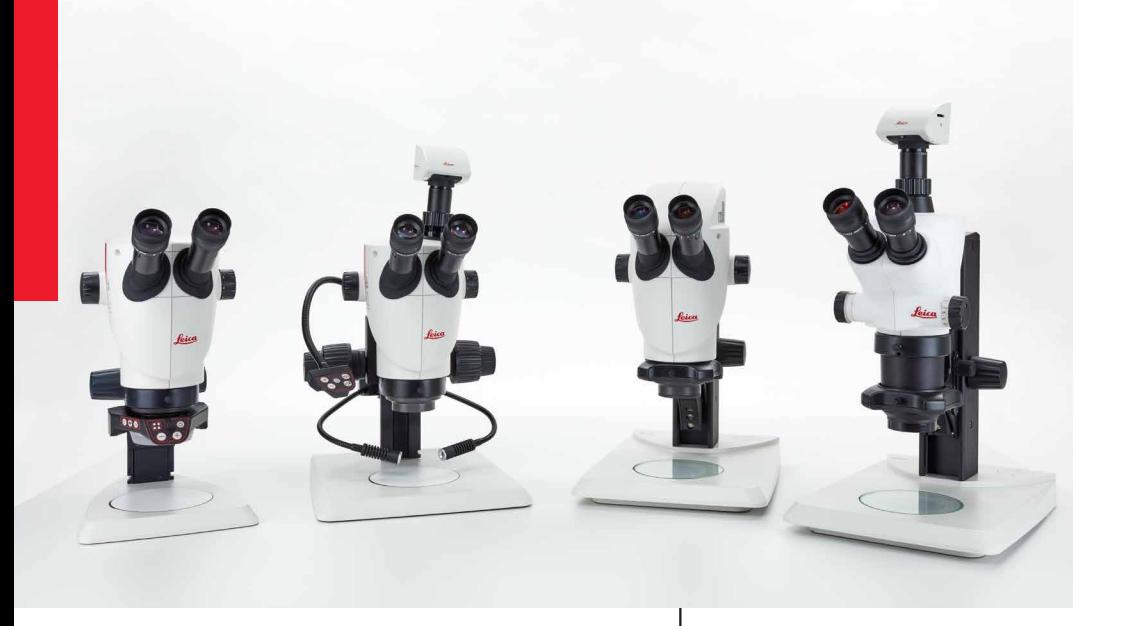

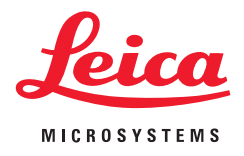

# **Leica Serie S Manual de instrucciones**

### <span id="page-1-0"></span>**Observaciones generales**

#### **Concepto de seguridad**

Le rogamos que antes de utilizar el equipo por primera vez lea el folleto "Concepto de seguridad" suministrado con el microscopio. Contiene información detallada sobre su manejo y cuidado.

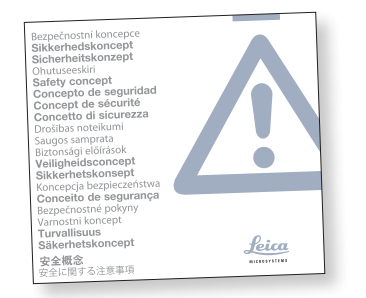

#### **Empleo en salas blancas**

La serie S Leica se puede utilizar sin ningún problema en salas blancas.

#### **Limpieza**

- <sup>O</sup> Para la limpieza del equipo, utilice los agentes limpiadores, productos químicos y técnicas adecuados.
- No limpie jamás con productos químicos las superficies de color ni los accesorios provistos de componentes de goma. Esto podría dañar las superficies y las partículas de abrasión podrían contaminar las preparaciones.
- <sup>O</sup> En la mayoría de los casos podemos ofrecer soluciones especiales previa solicitud. Algunos productos pueden modificarse o también podemos ofrecerle otros accesorios para su empleo en salas blancas.

#### **Trabajos de servicio**

Las reparaciones deben llevarse a cabo exclusivamente por los técnicos de servicio formados por Leica Microsystems. Solo está permitido utilizar piezas de repuesto originales de Leica Microsystems.

#### **Responsabilidades del propietario**

Asegúrese de que el uso, el mantenimiento y las reparaciones del microscopio estereoscópico Leica estén a cargo exclusivamente de personal autorizado y formado.

mantenimiento y los accesorios.

### Se pueden combinar artículos de sistema individuales con artículos de proveedores externos (como fuentes de luz fría, p. ej.). Lea las instrucciones de uso y las normas de seguridad

del fabricante.

Lea los manuales de instrucciones anteriormente mencionados antes del montaje, puesta en servicio y uso del microscopio. Tenga en cuenta especialmente todas las normas de seguridad.

Con el fin de mantener el estado de suministro del aparato y asegurar un servicio sin riesgos, el usuario deberá tener presentes las indicaciones y advertencias que se especifican en estos manuales de instrucciones.

**Manual de instrucciones** Los manuales de instrucciones y las actualizaciones se pueden descargar e imprimir desde nuestra página Web [www.leica-microsystems.com.](https://www.leica-microsystems.com/es/) Manténgalo en un lugar seguro y accesible para el usuario.

El presente manual de instrucciones describe las funciones especiales de los microscopios estereoscópicos serie S y contiene indicaciones importantes sobre la seguridad de servicio, el

El folleto "Concepto de seguridad" contiene normas de seguridad adicionales relativas a los trabajos de servicio, a los requisitos y manipulación del microscopio estereoscópico, de sus accesorios y de sus accesorios eléctricos, así como normas de seguridad generales.

<span id="page-2-0"></span>**Indicaciones de seguridad importantes**

### <span id="page-3-0"></span>**Símbolos utilizados**

#### **Advertencia de peligro**

Este icono acompaña a aquellas informaciones que se deben leer y 73 cumplir obligatoriamente.

Si no lo tiene en cuenta…

- las personas pueden resultar lesionadas.
- <sup>O</sup> pueden provocarse averías o daños en los instrumentos.

#### **Advertencia de tensión eléctrica peligrosa**

Encontrará este icono delante de la información que sea imprescindible leer y tener en cuenta.

Si no lo tiene en cuenta…

- las personas pueden resultar lesionadas.
- <sup>O</sup> pueden provocarse averías o daños en los instrumentos.

#### **Peligro: superficie caliente**

Este símbolo advierte sobre las zonas calientes con las que se podría entrar en contacto, como bombillas incandescentes.

#### **Información importante**

Este símbolo identifica información  $\overline{\bullet}$ П adicional o aclaraciones que pueden resultar útiles.

**Indicaciones complementarias**

<sup>O</sup> Este icono se encuentra dentro del texto, en el caso de información complementaria y explicaciones.

#### **Figuras**

(1) Las cifras entre paréntesis que aparecen en las descripciones se refieren a las ilustraciones y a las posiciones de las ilustraciones.

# <span id="page-4-0"></span>**Normas de seguridad**

#### **Descripción**

Cada uno de los módulos satisface las máximas exigencias a efectos de observación y documentación con microscopios estereoscópicos Leica de la serie S.

#### **Uso previsto**

Véase el folleto "Concepto de seguridad"

#### **Uso indebido**

Véase el folleto "Concepto de seguridad"

No utilice nunca los microscopios estereoscópicos de la serie S, ni sus componentes, para intervenciones quirúrgicas (por ejemplo: en el ojo), si no se han diseñado explícitamente para ello.

Los equipos o accesorios descritos en el manual de instrucciones han sido comprobados en lo que respecta a posibles peligros. Cualquier manipulación del instrumento, modificación o utilización de componentes de otras marcas no recogidos en estas instrucciones debe consultarse con el representante de Leica competente.

En caso de alteraciones no autorizadas del instrumento o uso inadecuado del mismo, se invalidará todo derecho a garantía.

#### **Lugar del uso**

- Véase el folleto "Concepto de seguridad"
- Los componentes eléctricos deben colocarse al menos a 10 cm de la pared y de los objetos inflamables.
- <sup>O</sup> Evite grandes variaciones de temperatura, la incidencia directa del sol y las sacudidas del instrumento. Estas circunstancias pueden alterar las mediciones y los registros microfotográficos.

En las zonas de clima cálido o tropical, los componentes requieren un cuidado especial para evitar la formación de hongos.

#### **Responsabilidades del propietario**

<sup>O</sup> Véase el folleto "Concepto de seguridad"

#### Asegúrese de que:

- $\bullet$  El manejo, el mantenimiento y la reparación de los microscopios estereoscópicos de la serie S y los accesorios solo serán realizados por personal autorizado y formado.
- Los operadores han leído y comprendido este manual de instrucciones, especialmente todas las normas de seguridad, y las aplican estrictamente.

### **Normas de seguridad (continuación)**

#### **Reparación, trabajos de servicio**

- <sup>O</sup> Véase el folleto "Concepto de seguridad"
- <sup>O</sup> Sólo está permitido utilizar las piezas de repuesto originales de Leica Microsystems.
- Antes de abrir los instrumentos, debe desconectar la corriente y retirar el cable de conexión.

El contacto con el circuito bajo tensión puede causar lesiones a las personas.

#### **Transporte**

- Para enviar o transportar los distintos módulos de los microscopios estereoscópicos Leica de la serie S y sus accesorios, utilice el embalaje original.
- <sup>O</sup> A fin de evitar daños en el equipo debido a sacudidas, todos los componentes móviles y que puedan ser montados y desmontados por el propio cliente siguiendo el manual de instrucciones, deben desmontarse y embalarse por separado.

#### **Montaje en productos de otras marcas**

<sup>O</sup> Véase el folleto "Concepto de seguridad"

#### **Eliminación**

<sup>O</sup> Véase el folleto "Concepto de seguridad"

#### **Normativa legal**

<sup>O</sup> Véase el folleto "Concepto de seguridad"

#### **Declaración de conformidad CE**

<sup>O</sup> Véase el folleto "Concepto de seguridad"

ادە

### **Normas de seguridad (continuación)**

#### **Riesgos para la salud**

**A Los puestos de trabajo con microscopios**<br>
estereoscópicos facilitan y mejoran las tareas visuales, pero también requieren un gran esfuerzo por parte del sistema de visión y muscular del usuario. En función de la duración ininterrumpida de la tarea pueden aparecer trastornos astenópicos y musculoesqueléticos; así pues, habrá que tomar las medidas adecuadas para reducir esta carga:

- Configuración óptima del puesto de trabajo, las tareas asignadas y el flujo de trabajo (cambio frecuente de tareas).
- <sup>O</sup> Formación exhaustiva del personal, con énfasis en los aspectos de ergonomía y organización del trabajo.

El diseño ergonómico y la fabricación de los microscopios estereoscópicos Leica de la serie S pretenden reducir al máximo el esfuerzo realizado por el usuario.

El contacto directo con los oculares<br>puede representar una vía potencial de transmisión de infecciones virales del ojo.

Mediante el empleo de oculares personales o conchas de ocular desmontables se pueden minimizar tales riesgos.

## **Índice**

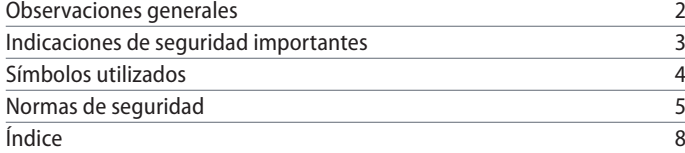

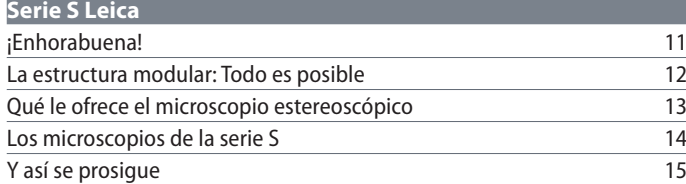

### **[El montaje](#page-15-0)**

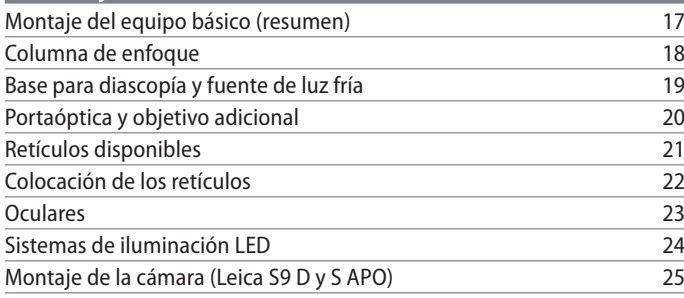

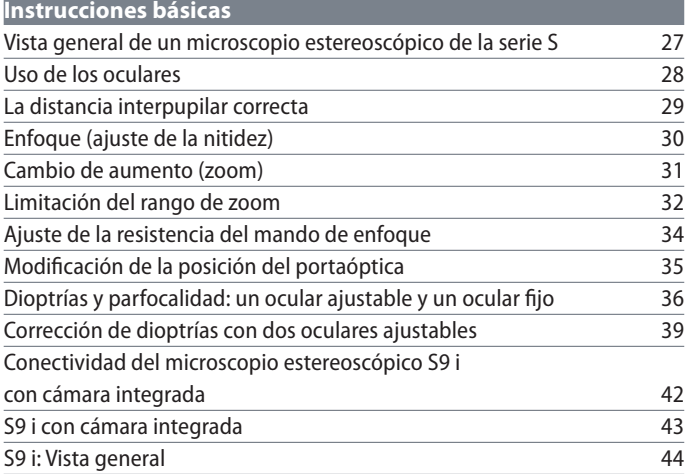

#### **[¡Listos!](#page-44-0)**

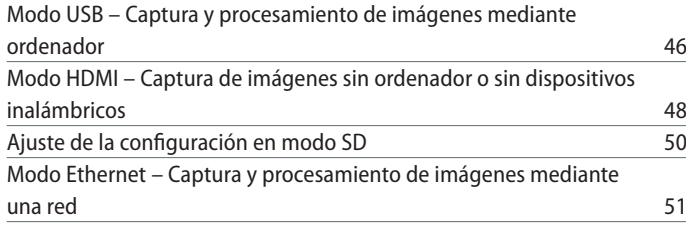

## **Índice**

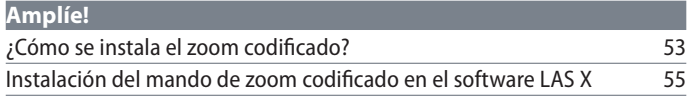

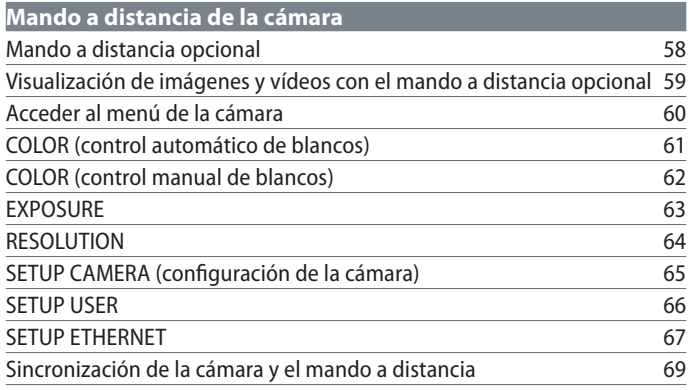

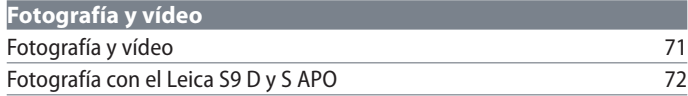

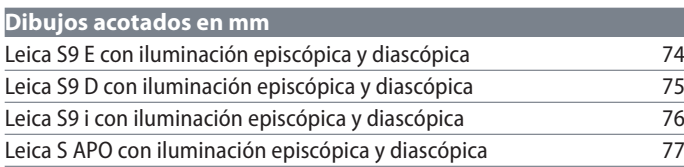

### **[Datos técnicos](#page-77-0)** [Datos técnicos](#page-78-0) 79

### **[Apéndice](#page-79-0)**

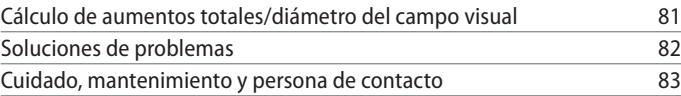

# <span id="page-9-0"></span>**Serie S Leica**

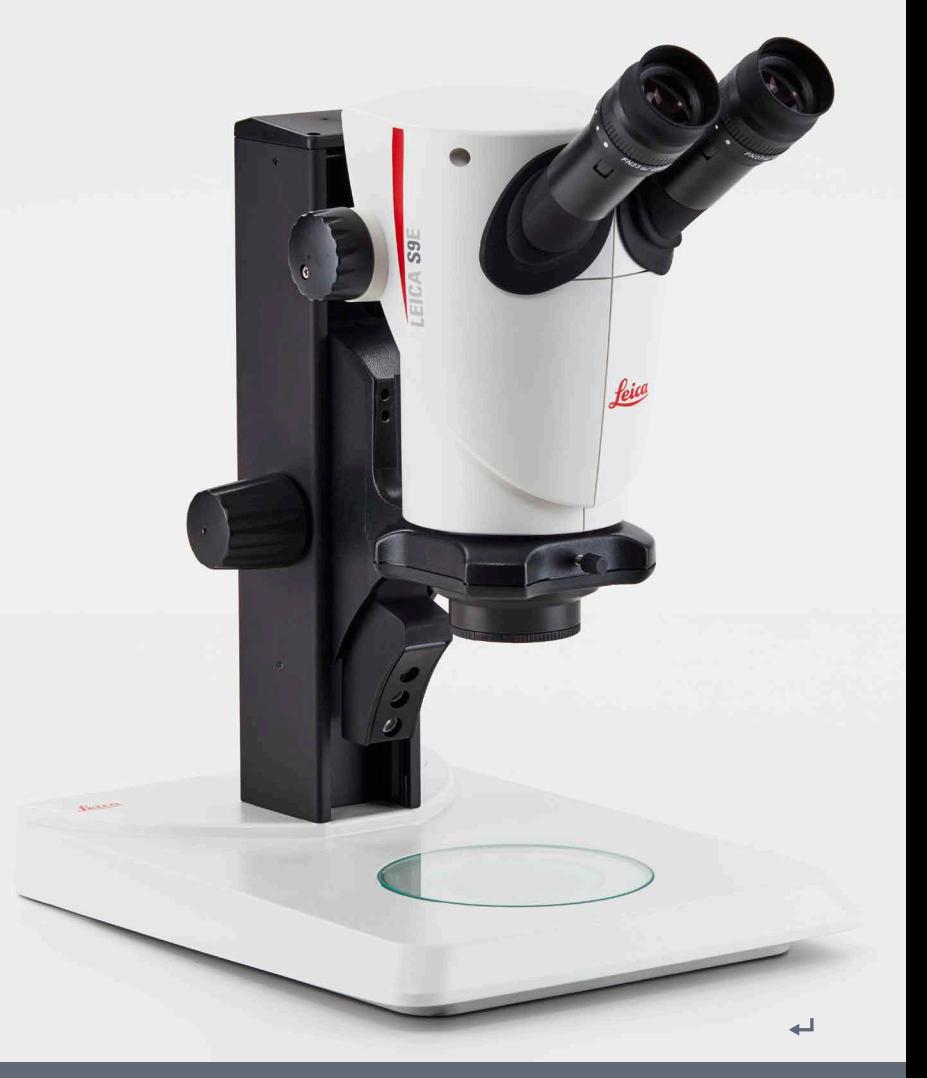

### <span id="page-10-0"></span>**¡Enhorabuena!**

Le damos la enhorabuena por su nuevo microscopio estereoscópico Leica de la serie S. Estamos convencidos de que superará todas sus expectativas, ya que integra todas las características que se asocian a Leica Microsystems: unos objetivos excelentes, una mecánica de la máxima calidad y una total fiabilidad. Además, la estructura modular consigue que el microscopio estereoscópico Leica se adapte perfectamente a sus necesidades, sea cual sea el accesorio que necesite para sus tareas.

Gracias a su sistema parfocal, con grandes distancias de trabajo y campos visuales al mismo tiempo, puede representar sus muestras microscópicas con mayor precisión y nitidez, desde la imagen general hasta el último detalle.

La fiabilidad y robustez de los microscopios estereoscópicos Leica son ampliamente conocidas; no obstante, al tratarse de una línea de alta tecnología, la serie S Leica requiere una cierta atención y cuidado. Por eso, le recomendamos que lea con atención este manual, que incluye toda la información relevante para el manejo, la seguridad y el cuidado del aparato. Si cumple una serie de directrices concretas, incluso después de años de uso intensivo, su microscopio estereoscópico funcionará con la misma eficacia y fiabilidad que el primer día.

¡Le deseamos un gran éxito en su trabajo! Ahora tiene a su disposición la mejor herramienta.

ادە

### <span id="page-11-0"></span>**La estructura modular: Todo es posible**

La serie S Leica le ofrece la máxima flexibilidad en el equipamiento, que es el resultado de la estructura modular y de una compatibilidad probada durante décadas. El portaóptica, los oculares, los estativos, etc., se pueden combinar a voluntad permitiéndole poder componer un microscopio a su medida.

Verá que, a pesar de todo, los elementos de manejo y cada uno de los componentes no muestran grandes diferencias relevantes, de manera que en seguida se sentirá "como en casa" con su nuevo microscopio estereoscópico, independientemente de la combinación que haya escogido.

**¿Algún deseo especial? ¡Con gusto!**

Además, Leica Microsystems goza de una gran reputación en la elaboración de soluciones específicas para el cliente. Si tiene un deseo especial que no puede cumplir con las piezas estándar, póngase en contacto con su asesor de Leica. Tienen una solución para cualquier aplicación.

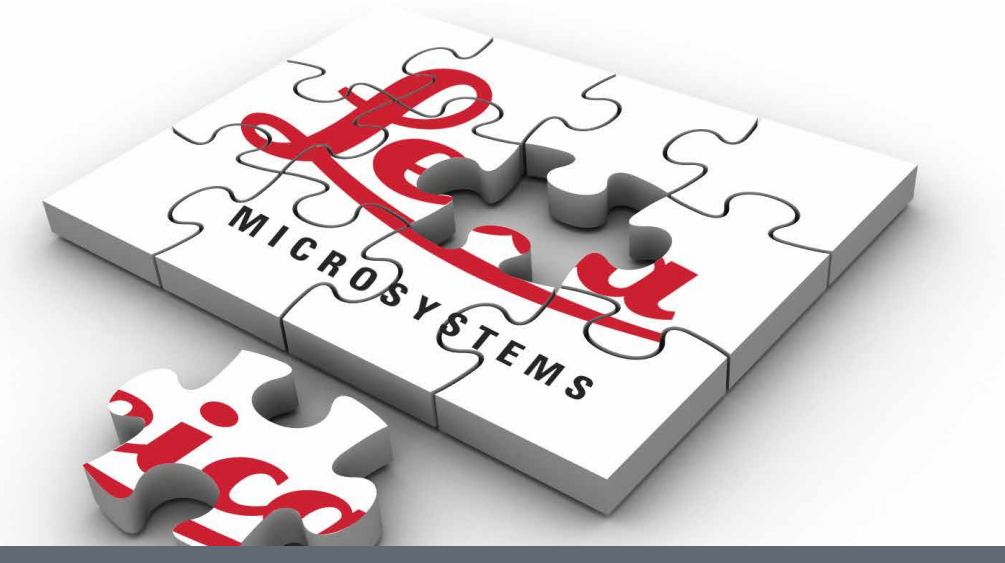

### <span id="page-12-0"></span>**Qué le ofrece el microscopio estereoscópico**

El sistema óptico de la línea Leica serie S dispone de dos trayectorias de rayos convergentes de 10°. Como los pares de objetivos se encuentran muy próximos, los microscopios estereoscópicos pueden construirse con una forma muy "esbelta" hacia abajo. Ventaja: menor espacio al instalarlo en dispositivos de soldadura y máquinas; trabajo sin impedimentos en el objeto; mucho espacio para herramientas; visibilidad sin obstáculos sobre el campo del objeto.

La corrección de las aberraciones cromáticas y las distorsiones del campo visual es en el sistema Greenough más fácil y, por tanto, económica. En todos los microscopios de la serie S, el centro corregido óptimo del objetivo garantiza una gran calidad de imagen. De ahí resultan las altas prestaciones ópticas: campos visuales grandes, aplanados y sin distorsiones e imágenes ricas en contraste y con corrección cromática óptima.

#### **Tecnología FusionOptics patentada**

Los microscopios S9 E, S9 D y S9 i incluyen la tecnología FusionOptics patentada por Leica y le ofrecen los detalles más insignificantes en 3D. Mientras que el componente derecho le ofrece una imagen de alta resolución con la apertura numérica más grande posible, el componente izquierdo presenta una imagen con una gran profundidad de campo. Como resultado se obtiene una percepción de la imagen con una riqueza de detalles sobresaliente y una profundidad de campo excepcional.

#### **Protección contra descarga electrostática** Tanto los microscopios estereoscópicos Leica S9 E, S9 D, S9 i y S APO como la fuente de luz fría y el estativo están fabricados con un material disipador con resistencia superficial de 2-10<sup>11</sup> Ohm/cuadrado y un tiempo de descarga de <2 segundos de 1 000 V a 100 V.

#### **Fotografía**

Los modelos S9 D y S APO están equipados con un tubo de vídeo/fotografía integrado que permite montar la cámara digital de un modo rápido y sencillo. El S9 i con cámara integrada presenta una ranura para tarjetas SD y permite compartir imágenes a través de una conexión Ethernet.

#### **Corrección apocromática**

La serie S es un sistema Greenough con corrección apocromática total. La óptica apocromática corrige a la perfección las aberraciones cromáticas, además de las molestas alteraciones cromáticas de los bordes, y reproduce el mínimo detalle con extremada nitidez. El contraste, el brillo, la nitidez, la riqueza de detalles, la resolución, así como la fidelidad cromática y de reproducción son óptimos. La ventaja que ofrece la corrección apocromática se observa mejor en los objetos que tienen estructuras de escaso contraste, como células animales grandes, células vegetales ciliadas o estructuras microelectrónicas metálicas.

Encontrará las características técnicas de cada modelo en l[a página 79.](#page-78-1) 

احە

### <span id="page-13-0"></span>**Los microscopios de la serie S**

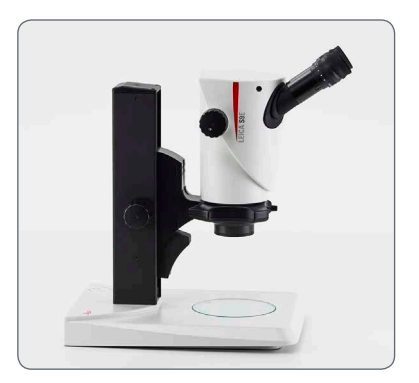

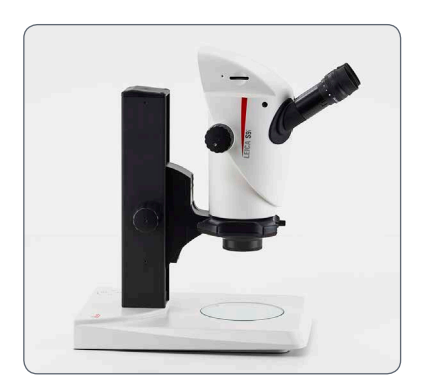

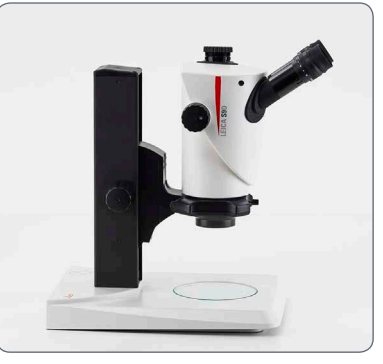

*Leica S9 E Leica S9 D*

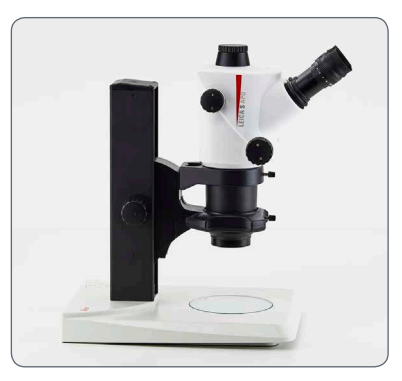

*Leica S9 i Leica S APO*

 $\overline{\phantom{a}}$ 

### <span id="page-14-0"></span>**Y así se prosigue**

Si su asesor ya ha montado y puesto en servicio el nuevo microscopio Leica, haga clic aquí para omitir las instrucciones de montaje y pasar directamente a las instrucciones básicas de la [página](#page-25-1) 26.

Si, por el contrario, desea montar el microscopio estereoscópico Leica usted mismo, pase al capítulo "El montaje", que empieza en la [página](#page-15-1) 16.

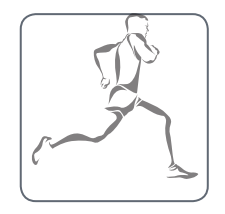

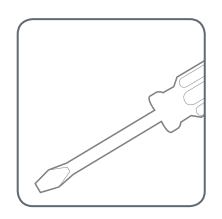

اد

<span id="page-15-1"></span><span id="page-15-0"></span>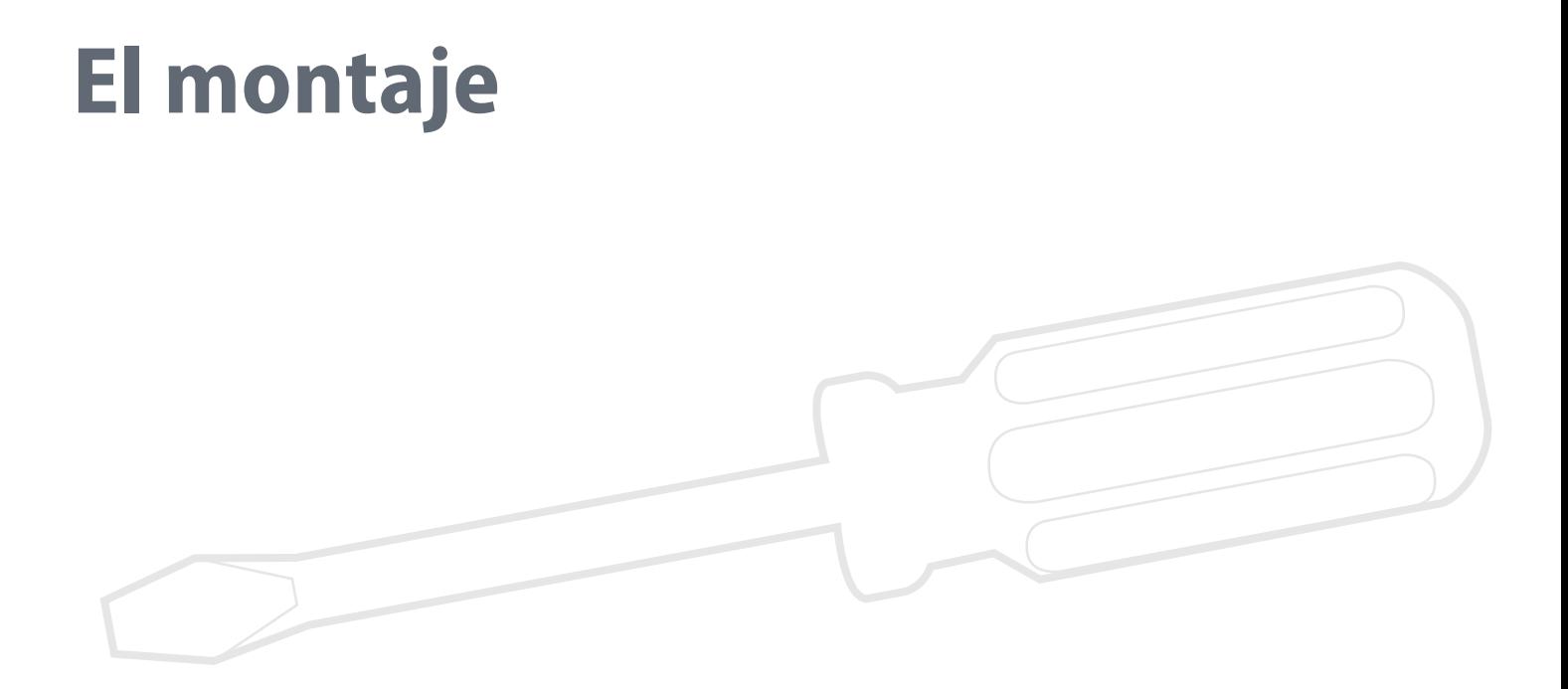

اللم

### <span id="page-16-0"></span>**Montaje del equipo básico (resumen)**

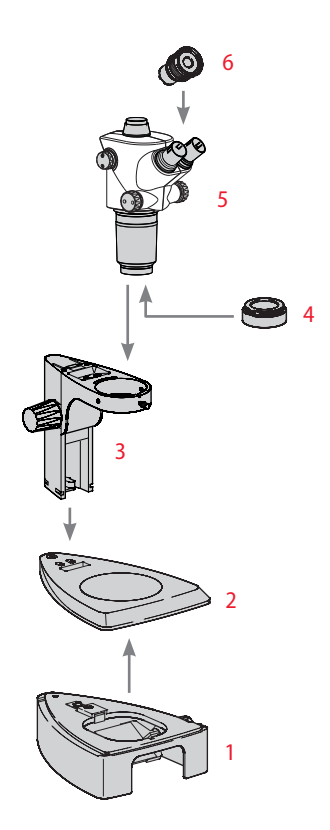

- *1. Base para diascopía con placa de vidrio*
- *2. Base para episcopía con placa para platina*
- *3. Columna de enfoque con portamicroscopios*
- *4. Objetivo adicional (opcional)*
- *5. Portaópticas*
- *6. Oculares, fijo y/o ajustable*

اد

### <span id="page-17-0"></span>**Columna de enfoque**

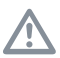

Nunca afloje los 3 tornillos del lado<br>derecho de la columna de enfoque.

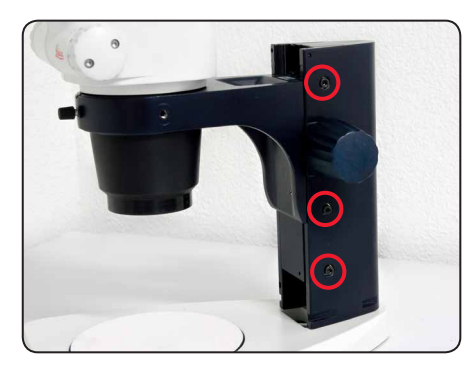

**Columna de enfoque en base para episcopía** 1. Retire la placa para platina.

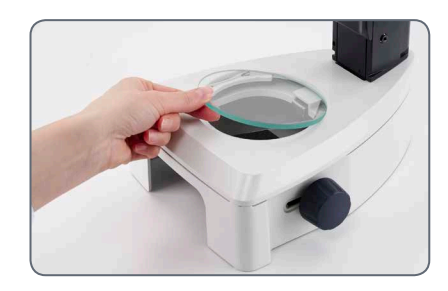

2. Inserte los 3 tornillos de cabeza hexagonal desde la parte inferior a través de la placa base y atorníllelos en la columna de enfoque.

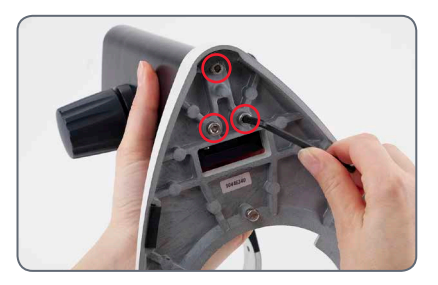

3. Vuelva a colocar la placa para platina.

اد

### <span id="page-18-0"></span>**Base para diascopía y fuente de luz fría**

- 1. Retire la placa de vidrio.
- 2. Desplace el cierre hacia adelante.

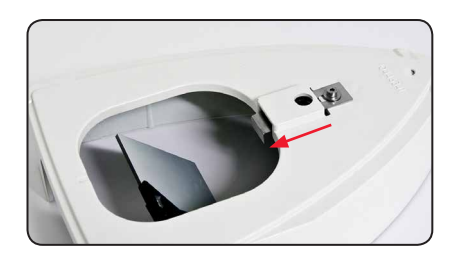

3. Coloque el estativo de episcopía sobre la base para diascopía y encájelo con el tornillo de unión.

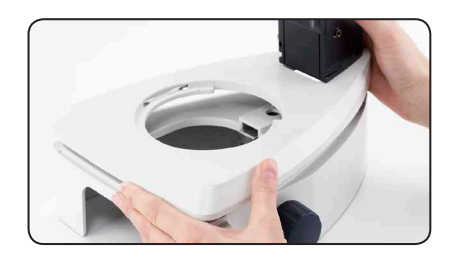

4. Presione el cierre hacia atrás. La base para episcopía y la base para diascopía están unidas.

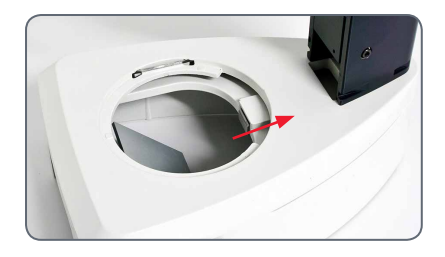

5. Coloque la placa de vidrio.

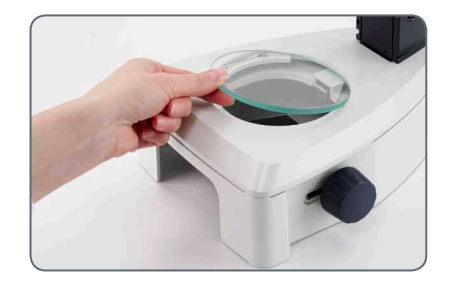

6. Inserte la guía de luz universal en la parte trasera, en la abertura.

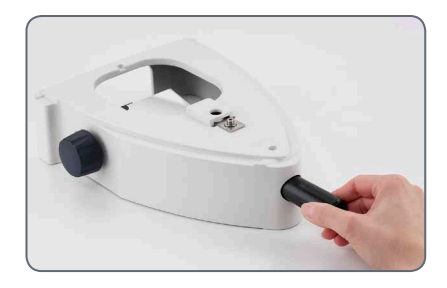

Encontrará más información en el Ш manual de instrucciones de la fuente de luz fría Leica KL300 LED.

### <span id="page-19-0"></span>**Portaóptica y objetivo adicional**

#### **Portaóptica**

1. Coloque la portaóptica con cuidado en el portamicroscopio y sujétela con el tornillo de fijación en la posición deseada.

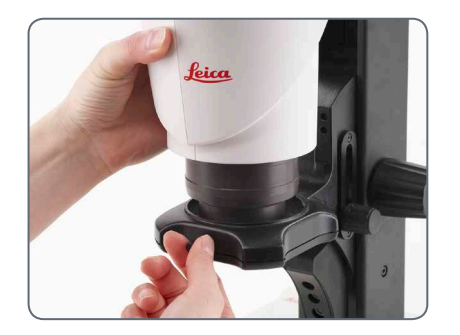

#### **Objetivo adicional (opcional)**

1. Atornille el objetivo deseado en el portaóptica en sentido contrario a las agujas del reloj.

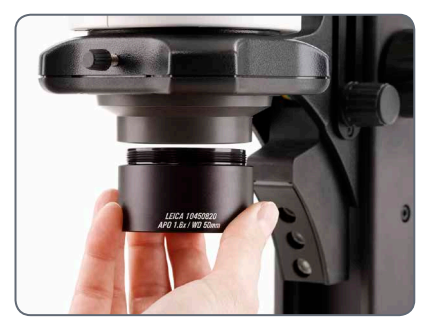

**Cristal protector del objetivo (opcional)**

1. Atornille el cristal protector del objetivo directamente en el objetivo.

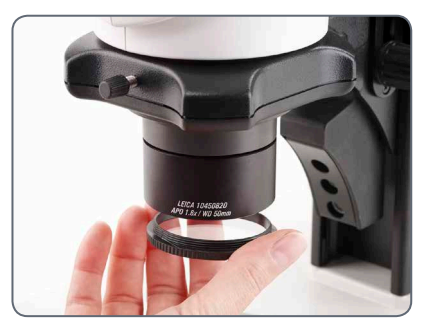

لى

### <span id="page-20-0"></span>**Retículos disponibles**

Los retículos opcionales permiten  $\overline{\bullet}$ Щ realizar mediciones y ofrecen además valiosa información al comparar y fotografiar las muestras. Coloque los retículos antes de colocar el ocular.

#### **Retículos disponibles**

Se pueden adquirir los siguientes retículos y micrómetros para objetos para calibración:

- $\bullet$  Retículo 10 mm/0.1 mm
- $\bullet$  Retículo 5 mm/0,1 mm
- $\bullet$  Retículo 5 mm/0.05 mm
- $\bullet$  Retículo 100 Div./0,002"
- $\bullet$  Retículo 100 Div./0,001"
- $\bullet$  Retículo 150 Div./0,0005"
- Retículo con cruz
- $\bullet$  Micrómetro para objetos 50 mm, graduación de 0,1/0,01 mm
- <sup>O</sup> Micrómetro para objetos 1", graduación de 0,001"

اد

### <span id="page-21-0"></span>**Colocación de los retículos**

Los retículos se pueden insertar en los  $\overline{\bullet}$ IШ oculares ajustables y en los oculares para usuarios de gafas.

> El proceso de medición se describe en el manual de instrucciones "Medición".

Ī

**Colocación de los retículos**

- 1. Establezca con ayuda del microscopio estereoscópico cuál es el lado en que está grabada la escala. La escala debe verse sin inversión lateral.
- 2. Saque el manguito (pieza inferior) del ocular y déjelo con el lado moleteado sobre la mesa.

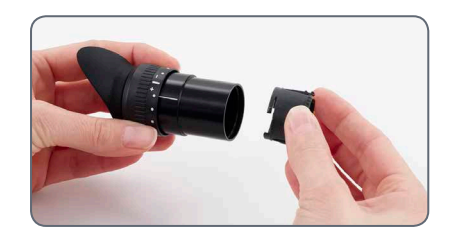

3. Sujete el retículo por el borde para no dejar huellas e introdúzcalo lateralmente en el soporte.

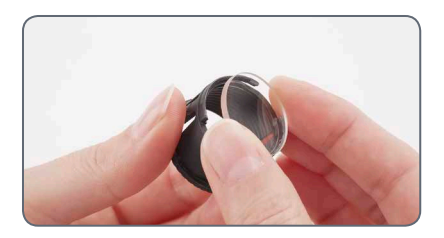

- 4. Vuelva a colocar el manguito en el ocular presionando bien.
- 5. Introduzca el ocular en el tubo y oriente el retículo girando el ocular en el tubo.

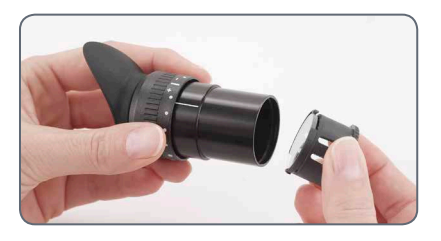

### <span id="page-22-0"></span>**Oculares**

Puede combinar los microscopios  $\overline{\bullet}$ Щ estereoscópicos Leica de la serie S con un ocular fijo y un ocular regulable. Los equipos que llevan un retículo para medición o fotografía en un ocular requieren dos oculares ajustables. Le recomendamos equipar también el Leica S APO de alto rendimiento con dos oculares ajustables.

#### **Colocación de los oculares**

1. Introduzca los oculares en los tubos hasta el tope.

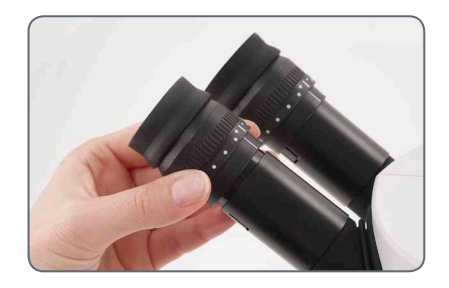

2. Compruebe que la posición de los oculares es correcta y que están bien fijados.

#### **Riesgo de infección**

El contacto directo con los oculares  $\vert \bot \vert$ puede representar una vía potencial de transmisión de infecciones bacterianas y virales del ojo. Mediante el empleo de oculares personales o conchas de ocular desmontables se pueden minimizar tales riesgos.

للم

### <span id="page-23-0"></span>**Sistemas de iluminación LED**

La fuente de luz fría Leica KL300 LED, con Ш las guías de luz de fibra óptica, resulta ideal para los microscopios estereoscópicos Leica serie S. Para conectar la fuente de luz fría Leica KL300 LED a diferentes estativos de microscopio estereoscópico, así como para el funcionamiento autónomo, están disponibles los adaptadores adecuados.

Para obtener información detallada sobre su montaje y modo de empleo, consulte el manual de instrucciones Leica KL300 LED.

Tenga en cuenta que la guía de luz  $\blacksquare$ universal del Leica S APO solo se puede utilizar con el brazo de lámpara que debe montarse lateralmente.

**Sistemas de iluminación de alto rendimiento**

Para aplicaciones de mayor exigencia,<br>
por ejemplo, para la fotografía o para la combinación con el Leica S APO, le ofrecemos distintos estativos para diascopía de alto rendimiento y sistemas de iluminación LED para episcopía como la serie Leica LED3000. Infórmese con su asesor de Leica sobre las posibilidades.

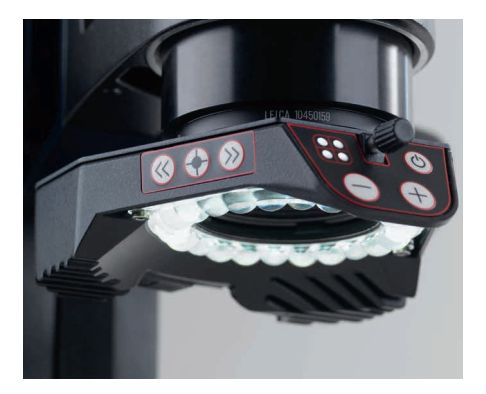

### <span id="page-24-0"></span>**Montaje de la cámara (Leica S9 D y S APO)**

El Leica S9 D y el S APO están equipados  $\overline{\bullet}$ Щ con un tubo de vídeo/fotografía integrado que permite montar de un modo rápido y sencillo cámaras digitales para realizar fotografías y vídeos. Infórmese con su asesor de Leica sobre las posibilidades.

Encontrará información detallada sobre П los sistemas de cámaras disponibles, los accesorios y los paquetes de software Leica en los manuales correspondientes.

#### **Montaje de la cámara**

1. Retire la tapa antipolvo del objetivo para vídeo/fotografía (adaptador de rosca C) y de la cámara microscópica.

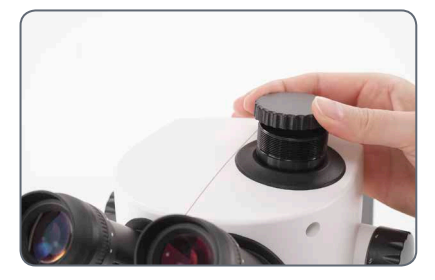

2. Atornille la cámara con el objetivo para vídeo/fotografía (rosca C).

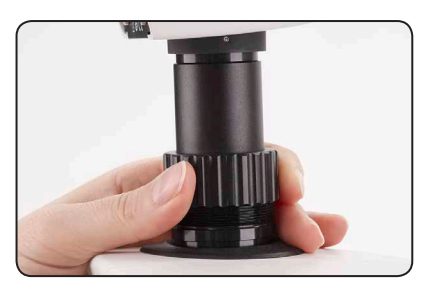

3. Coloque la unidad en la salida para vídeo/ fotografía del microscopio estereoscópico y atorníllela.

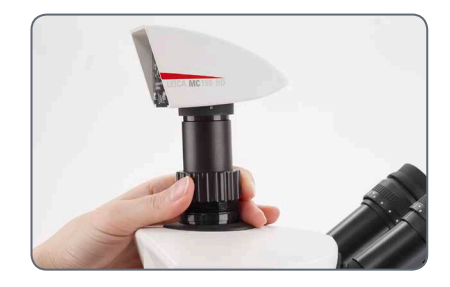

Tape siempre la salida para vídeo/<br>fotografía con la tapa antipolvo si no ha montado ninguna cámara.

# <span id="page-25-1"></span><span id="page-25-0"></span>**Instrucciones básicas**

### <span id="page-26-0"></span>**Vista general de un microscopio estereoscópico de la serie S**

- *1. Rango de zoom, botón de mando derecho con escala de aumentos*
- *2. Mando de enfoque*
- *3. El tornillo de fijación retiene el portaóptica en el portamicroscopios*
- *4. Tubos regulables: distancia interpupilar ajustable entre 50 y 76 mm*
- *5. Oculares*
- *6. Rosca para fijar el brazo de la lámpara (a ambos lados y en la parte trasera)*
- *7. Iluminación Leica LED3000 SLI*
- *8. Iluminación Leica LED3000 RL*
- *9. Cámara de microscopio Leica*
- *10. Adaptador de rosca C o tubo de vídeo/fotografía*

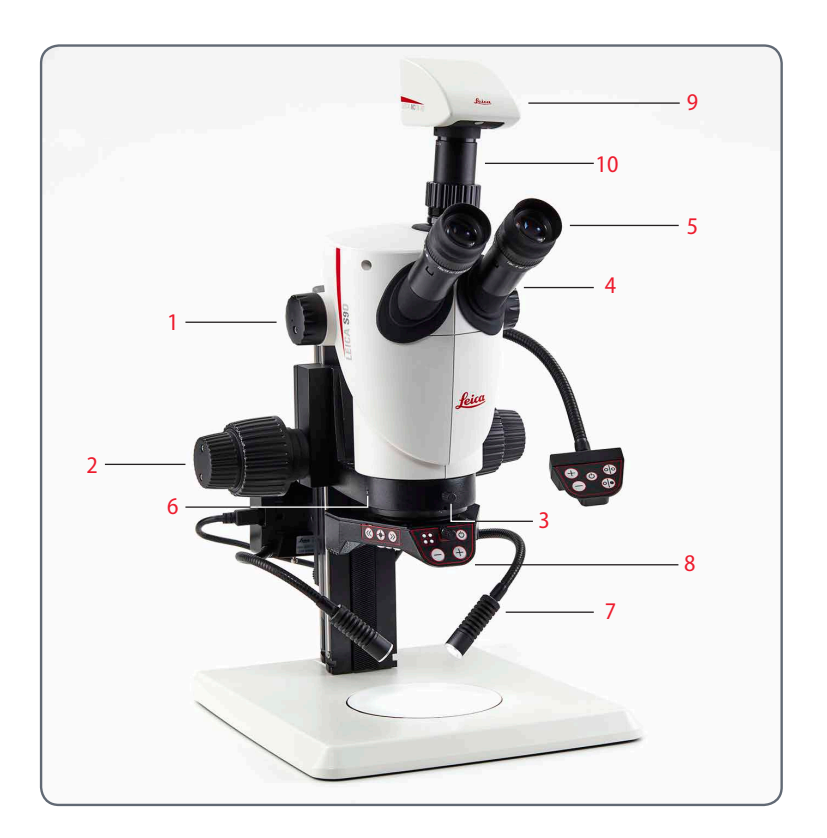

٠

### <span id="page-27-0"></span>**Uso de los oculares**

Los oculares son el nexo de unión entre el ı tubo y los ojos del usuario. Simplemente deben introducirse en el tubo y ya estarán preparados para su uso.

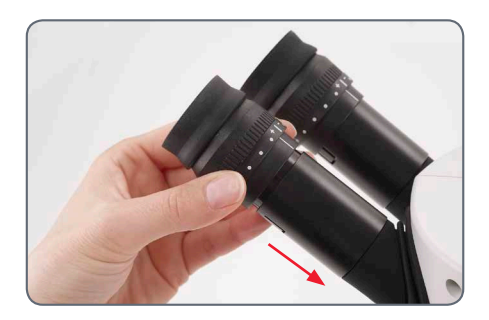

#### **¿Qué significa "parfocal"?**

"Parfocal" significa que una muestra seguirá enfocada con precisión, incluso si se cambian los aumentos del microscopio estereoscópico. Todos los microscopios estereoscópicos de Leica Microsystems están diseñados de forma parfocal. En todo caso, la parfocalidad presupone una corrección de dioptrías personal del usuario.

#### **Corrección de dioptrías**

Para ajustar el microscopio estereoscópico parfocalmente se requiere como mínimo un ocular con corrección de dioptrías. El ajuste se describe en las siguientes páginas:

- <sup>O</sup> Para un ocular ajustable y un ocular fijo: a partir de l[a página 36.](#page-35-1)
- <sup>O</sup> Para dos oculares ajustables: a partir de la [página 39](#page-38-1).

#### **Si usa gafas:**

**I** Los usuarios con gafas deben retirar las  $\Box$  conchas de ocular o taparlas (fig. inferior izquierda), ya que, en caso contrario, ya no se podría visualizar el campo visual completo.

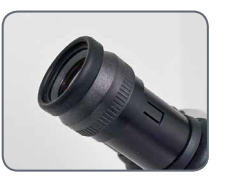

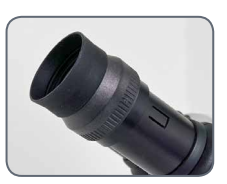

#### **Si no usa gafas:**

En función de las necesidades del usuario, se pueden utilizar conchas de ocular.

Para evitar infecciones oculares, le recomendamos que cada usuario utilice sus propias conchas de ocular.

### <span id="page-28-0"></span>**La distancia interpupilar correcta**

La distancia interpupilar está ajustada  $\overline{\bullet}$ П correctamente si al observar una muestra ve una imagen circular.

Si todavía es un principiante en la utilización de microscopios, es posible que requiera un breve período de adaptación. Pero no se preocupe; al cabo de poco ya no perderá más tiempo en estas consideraciones.

#### **Valores de referencia**

La distancia interpupilar puede ajustarse entre 50 y 76 mm.

Se denomina "distancia ocular" a la  $\overline{\bullet}$ П distancia entre el ojo y el ocular. Para los oculares gran angular para usuarios con gafas 10×/23B es de aprox. 22 mm. Para los oculares para usuarios sin gafas es de 12 mm.

#### **Ajuste de la distancia interpupilar**

- 1. Acerque lentamente los ojos a los oculares.
- 2. Desplace los tubos con ambas manos juntándolos o separándolos hasta ver con ambos ojos un único campo visual circular y sin sombras.

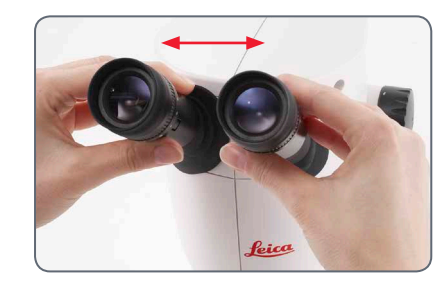

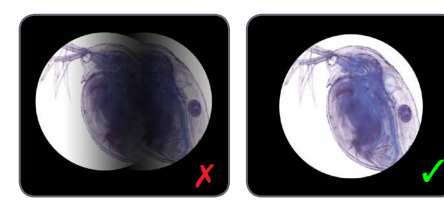

للم

### <span id="page-29-1"></span><span id="page-29-0"></span>**Enfoque (ajuste de la nitidez)**

Al enfocar, el microscopio estereoscópico  $\overline{\bullet}$ se eleva o se baja gracias al mando de enfoque. En cuanto el punto de preparación deseada se encuentra en el foco del objetivo, se mostrará de forma nítida.

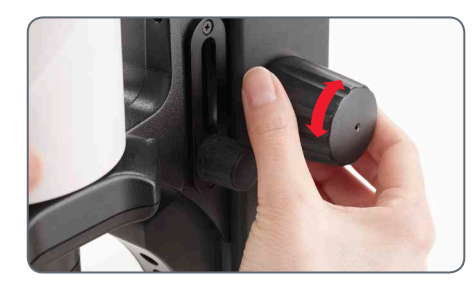

El mando de enfoque se puede manejar  $\overline{\bullet}$ 1 tanto con la mano izquierda como con la derecha.

**Enfoque (ajuste de la nitidez)**

1. Alinee la muestra bajo el objetivo.

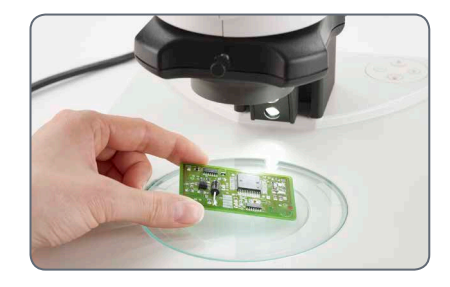

2. Ajuste el aumento mínimo.

Con el aumento mínimo, el punto del ì objeto deseado se puede localizar más fácilmente con el campo visual grande.

- 3. Mire a través de los oculares y desplace el punto del objeto deseado hacia el centro.
- 4. Enfoque la muestra con el botón de mando.

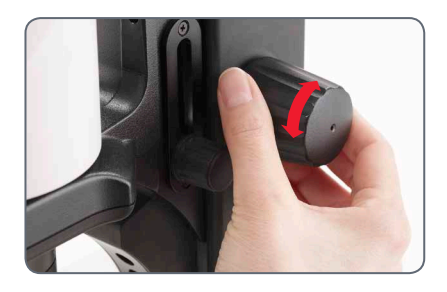

للم

### <span id="page-30-0"></span>**Cambio de aumento (zoom)**

Todos los microscopios estereoscópicos  $\overline{\bullet}$ de la serie S permiten un cambio de aumentos progresivo. El rango de zoom se puede manejar tanto con la mano derecha como con la mano izquierda. La escala de aumentos se muestra en el botón de mando derecho.

Las bases para el cálculo de los aumentos  $\overline{\bullet}$ 1 totales y del diámetro del campo visual se encuentran en l[a página 81.](#page-80-1)

#### **Cambio de aumentos**

- 1. Mire a través de los oculares.
- 2. Enfoque el objeto (véase la [página 30\).](#page-29-1)
- 3. Gire el rango de zoom hasta que se haya ajustado el aumento deseado.

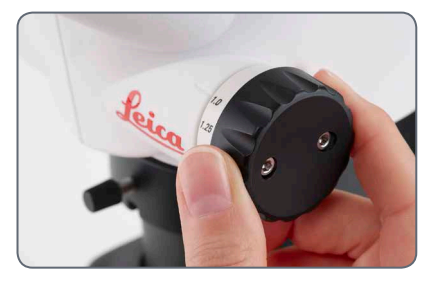

ادە

### <span id="page-31-0"></span>**Limitación del rango de zoom**

En el S APO, el rango de zoom se puede limitar hacia arriba y hacia abajo. De este modo también se puede ajustar un nivel de aumentos fijo. El siguiente ejemplo muestra la limitación de 1 a 3.2.

**Especificación del límite inferior**

1. Afloje los tornillos de cabeza hexagonal del botón de mando izquierdo con la llave Allen suministrada.

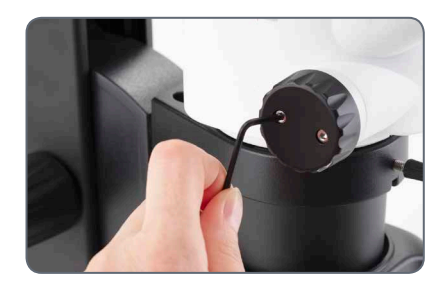

2. Gire el botón de mando derecho hasta la posición "1".

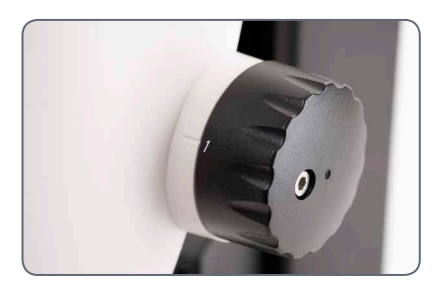

3. Desplace el tope del botón de mando izquierdo hacia adelante, hasta que toque el tope del zoom montado.

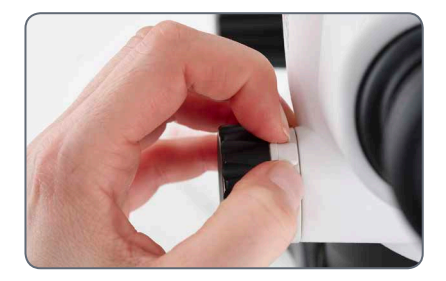

4. Apriete los tornillos de cabeza hexagonal con precaución.

*Continuación en la siguiente página*

لى

### **Limitación del rango de zoom (continuación)**

**Especificación del límite superior**

1. Afloje los tornillos de cabeza hexagonal del botón de mando derecho con la llave Allen suministrada.

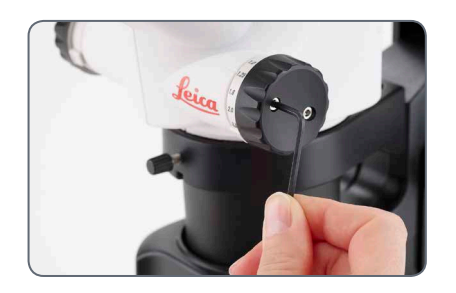

2. Gire el botón de mando derecho hasta la posición "3.2".

3. Desplace el tope del botón de mando derecho hacia atrás, hasta que toque el tope del zoom montado.

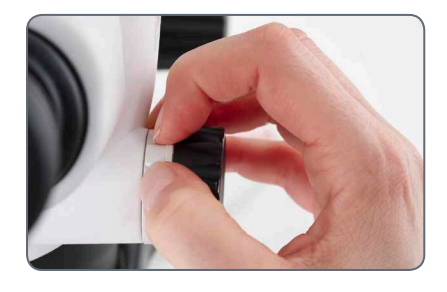

4. Apriete los tornillos de cabeza hexagonal con precaución.

اد

### <span id="page-33-0"></span>**Ajuste de la resistencia del mando de enfoque**

#### **Regular la resistencia**

¿Se mueve el mando de enfoque con dificultad o con demasiada suavidad? ¿Se baja el microscopio sin manipularlo? En función del peso del equipo y de las predilecciones personales, la resistencia se puede regular de forma individual:

1. Sujete para ello los botones de mando exteriores con ambas manos y gírelos entre sí hasta conseguir la resistencia necesaria para el enfoque.

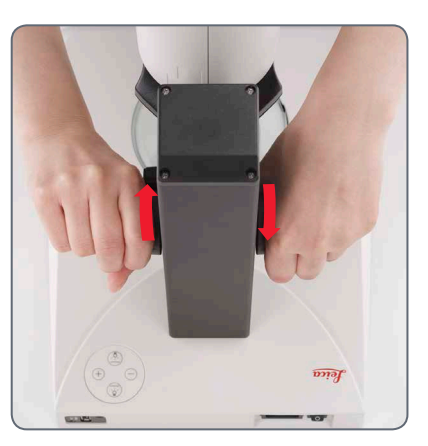

ادە

### <span id="page-34-0"></span>**Modificación de la posición del portaóptica**

El portaóptica se puede girar en el  $\overline{\bullet}$ ı portamicroscopio si el usuario desea trabajar en una posición lateral.

#### **Modificación de la posición**

1. Afloje el tornillo aprisionador.

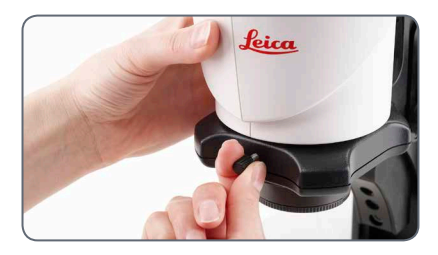

2. Gire el portaóptica lateralmente hasta la posición deseada.

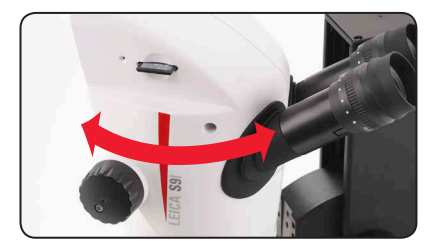

3. Apriete el tornillo aprisionador con precaución.

اد

### <span id="page-35-1"></span><span id="page-35-0"></span>**Dioptrías y parfocalidad: un ocular ajustable y un ocular fijo**

Si ajusta las dioptrías en el ocular П ajustable exactamente como se describe aquí, la nitidez se mantendrá constante del aumento mayor al aumento menor (parfocal). Esto significa que no será necesario volver a enfocar tras cambiar de aumentos. El enfoque deberá realizarse si desea observar un punto de la muestra más alto o bajo. Aproveche esta ventaja que no todo microscopio estereoscópico ofrece.

Las dioptrías se pueden ajustar entre +5  $\boxed{\mathbf{1}}$  y -5.

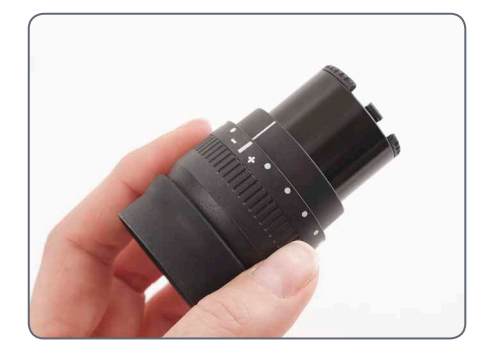

Los siguientes ajustes los realiza cada **II** usuario una sola vez. Si se utilizan retículos, pueden realizarse ajustes ligeramente distintos que están descritos en los manuales de instrucciones de los retículos (Medición).

**Ajuste de las dioptrías**

1. Para el Leica S APO, desplace el botón giratorio hasta la posición "Vis".

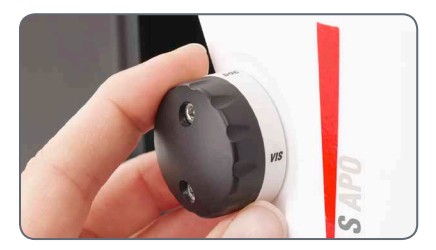

2. Para el ocular ajustable, gire la corrección de dioptrías hasta la posición central.

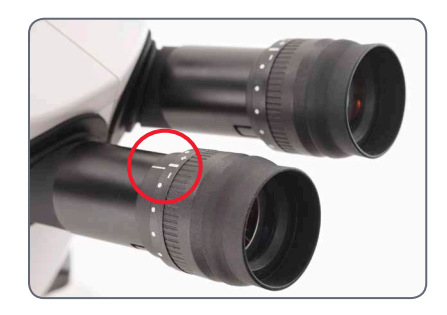

*Continuación en la siguiente página*

لى
## **Dioptrías y parfocalidad: un ocular ajustable y un ocular fijo (continuación)**

- 3. Coloque una muestra plana bajo el objetivo.
- 4. Ajuste el aumento mínimo.

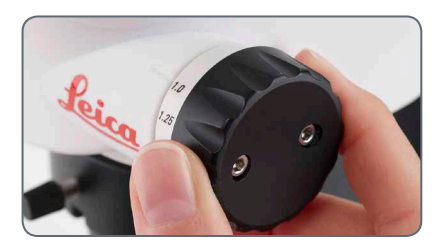

5. Observe la muestra a través de los oculares y enfóquela con el mando de enfoque.

- 6. Ajuste el máximo aumento.
- 7. Optimice el enfoque con el mando de enfoque.

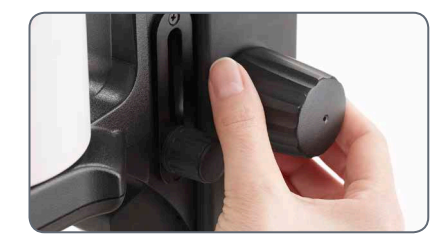

8. Ajuste el aumento mínimo.

- 9. Sin mirar por los oculares, gire la lente del ocular en dirección "+" hasta el tope.
- 10. Cierre el ojo correspondiente al ocular fijo y mire con el otro a través del ocular ajustable.
- 11. Gire la lente del ocular lentamente en dirección "–" hasta que observe la muestra con nitidez.

*Continuación en la siguiente página*

## **Dioptrías y parfocalidad: un ocular ajustable y un ocular fijo (continuación)**

**Control de la parfocalidad**

- 1. Seleccione el aumento máximo.
- 2. Observe la muestra; si es necesario, vuelva a enfocar ligeramente.
- 3. Cambie del máximo aumento al mínimo aumento. La nitidez siempre debe permanecer constante (parfocal). De no ser así repita el proceso.

اسە

#### **Corrección de dioptrías con dos oculares ajustables**

Si ajusta las dioptrías en el ocular П ajustable exactamente como se describe aquí, la nitidez se mantendrá constante del aumento mayor al aumento menor (parfocal). Esto significa que no será necesario volver a enfocar tras cambiar de aumentos. El enfoque deberá realizarse si desea observar un punto de la muestra más alto o bajo. Aproveche esta ventaja que no todo microscopio estereoscópico ofrece.

Las dioptrías se pueden ajustar entre +5  $\boxed{\mathbf{1}}$  y -5.

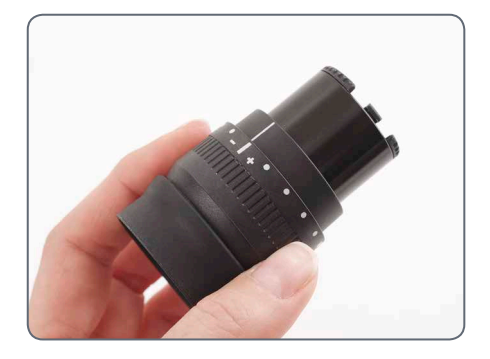

Los siguientes ajustes los realiza cada **II** usuario una sola vez. Si se utilizan retículos, pueden realizarse ajustes ligeramente distintos que están descritos en los manuales de instrucciones de los retículos (Medición).

#### **Ajuste de las dioptrías**

1. Para el Leica S APO, desplace el botón giratorio hasta la posición "Vis".

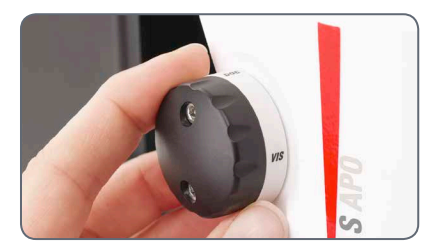

2. Para los dos oculares, gire la corrección de dioptrías hasta la posición central.

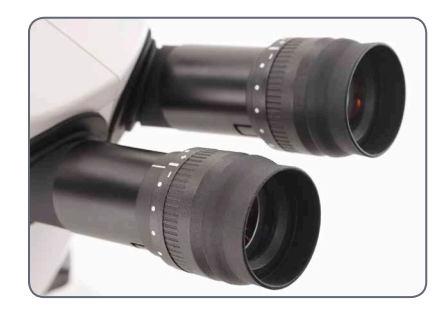

*Continuación en la siguiente página*

سن

## **Corrección de dioptrías con dos oculares ajustables (continuación)**

- 3. Coloque una muestra plana bajo el objetivo.
- 4. Ajuste el aumento mínimo.

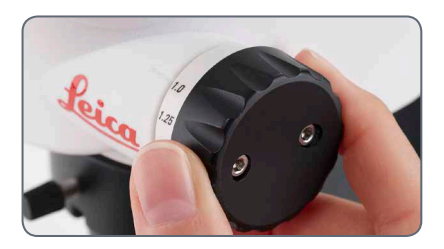

5. Observe la muestra a través de los oculares y enfóquela con el mando de enfoque.

- 6. Ajuste el máximo aumento.
- 7. Optimice el enfoque con el mando de enfoque.

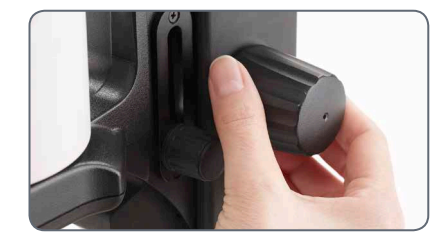

8. Ajuste el aumento mínimo.

- 9. Sin mirar por los oculares, gire la lente del ocular en dirección "+" hasta el tope.
- 10. Mire a través de los oculares y cierre un ojo.
- 11. Observe la muestra con el otro ojo y gire la lente del ocular lentamente en dirección "–" hasta que observe la muestra con nitidez.
- 12. Repita los pasos 10 y 11 con el otro ojo.

*Continuación en la siguiente página*

## **Corrección de dioptrías con dos oculares ajustables (continuación)**

**Control de la parfocalidad**

- 1. Seleccione el aumento máximo.
- 2. Observe la muestra; si es necesario, vuelva a enfocar ligeramente.
- 3. Cambie del máximo aumento al mínimo aumento. La nitidez siempre debe permanecer constante (parfocal). De no ser así repita el proceso.

اسە

## **Conectividad del microscopio estereoscópico S9 i con cámara integrada**

El S9 i presenta una cámara de campo claro de última tecnología integrada con capacidad de red y ofrece una resolución de imagen de 10 megapíxeles. Existen **varias formas** de conectar el S9 i a sus dispositivos de visualización:

#### **Modo Ethernet Modo USB Modo HDMI**

Use el **modo Ethernet** para conectar la Leica S9 i **con la red de sus instalaciones** por medio del cable Ethernet (RJ45).

Use el **modo USB** para **conectar** la S9 i directamente **por medio del cable USB con un PC** o MAC.

Use el **modo HDMI** para conectar la S9 i a una pantalla grande HD para **una solución independiente sin ordenador**. Puede guardar imágenes directamente en una tarjeta SD cuando trabaje en este modo.

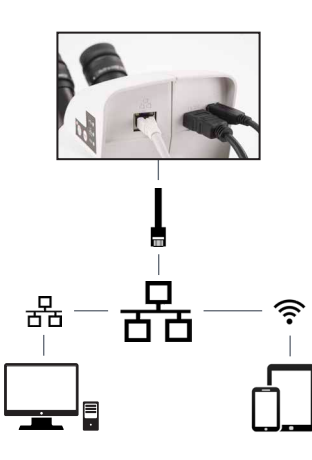

Capture imágenes desde cualquier PC o MAC remoto con acceso a su red (LAN).

Se pueden utilizar incluso dispositivos móviles si existe una conexión WLAN a la misma red.

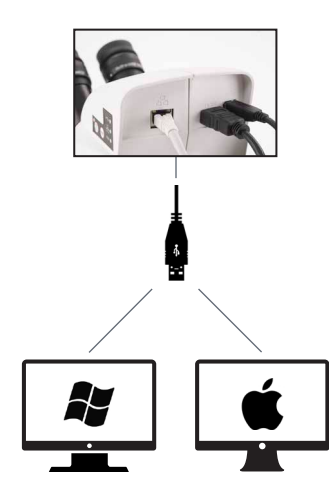

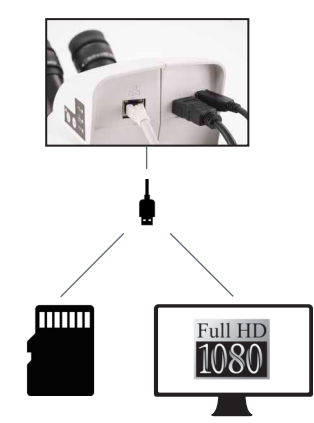

Para **PC**, use el **software Leica Application Suite (LAS) (LAS 4.9/LAS X 3.0 o superior)**, y para **MAC** use **Leica Aquire (versión 3.3 o superior)** para capturar imágenes. Para dispositivos móviles, busque en Apple App Store o Google Play la aplicación **Leica AirLab** de Leica Microsystems. احە

#### <span id="page-42-0"></span>**S9 i con cámara integrada**

La cámara de alta definición (HD) integrada presenta numerosas posibilidades para diversas aplicaciones y condiciones de uso. A continuación se recogen varios conceptos básicos que le ayudarán a obtener el mejor rendimiento posible en su aplicación.

Con el fin de mantener su cámara al día y beneficiarse de las funciones más recientes, debe actualizar el firmware de la cámara de vez en cuando. Puede encontrar instrucciones detalladas acerca de este tema en la sección de descargas de la S9 i de nuestro sitio web. Para comprobar la versión del firmware de su cámara, utilice el cuadro de información en modo independiente (consulte la sección de control remoto) o la sección "Acerca de" en el software del ordenador.

#### **Potencia S9 i**

La cámara dispone de diferentes medios de alimentación:

- <sup>O</sup> Conector de alimentación USB en el estativo del microscopio
- <sup>O</sup> Fuente de alimentación externa USB
- Conectores USB para PC

#### *1. Botón de captura*

<sup>O</sup> *Se utiliza para capturar una imagen en modo HDMI*

#### *2. Interruptor de modo*

Cambia a modos diferentes (modo USB, *modo Ethernet y modo HDMI)*

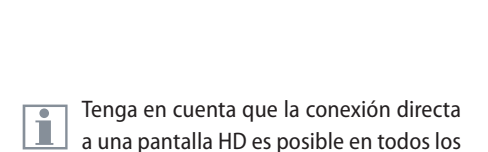

 $\overline{2}$ 

MODE

1

3

HDMI<sup>6</sup>

modos.

#### *3. Panel de modo*

- <sup>O</sup> *El panel de modo con los símbolos para USB, Ethernet y HDMI (de arriba abajo) indica en qué modo se encuentra.*
- <sup>O</sup> *Los LED parpadearán cuando cambie de un modo a otro.*

### **S9 i: Vista general**

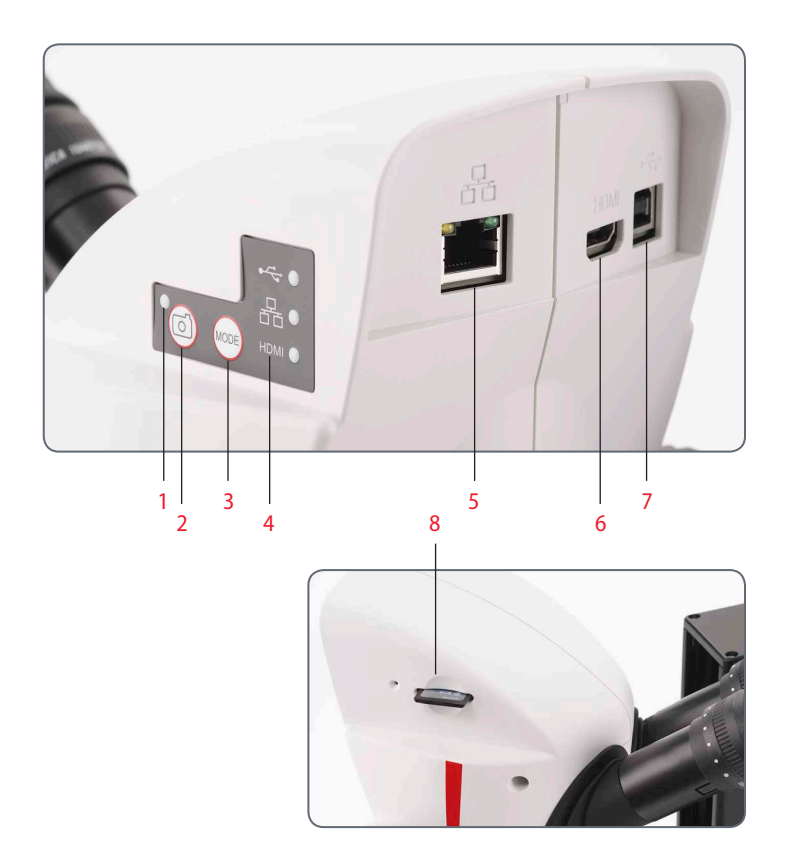

- *1. Indicador LED de estado*
- <sup>O</sup> *Parpadean cuando se está encendiendo la cámara*
- <sup>O</sup> *Verde continuo significa que está lista*
- *2. Botón de captura para tarjeta de captura SD*
- *3. Cambia a modos diferentes*
- *4. El panel de modo con los símbolos para USB, Ethernet y HDMI (de arriba abajo) indica en qué modo se encuentra.*
- *5. Enchufe para el cable Ethernet*
- *6. Enchufe para el cable HDMI*
- *7. Enchufe para el cable USB*
- *8. Ranura para tarjeta SD*

لى

## **¡Listos!**

 $\leftarrow$ 

## **Modo USB – Captura y procesamiento de imágenes mediante ordenador**

Los oculares  $10\times$  tienen un campo visual L circular fijo de 18 mm de diámetro o superior. El campo visual de la S9 i es rectangular para asegurar un campo homogéneo en la imagen digital. Por consiguiente, el campo visual de la cámara es más reducido que el campo del objeto que se observa a través de los oculares.

#### **Instalación y conexión**

1. Introduzca el CD suministrado en el ordenador y siga las instrucciones para cargar el software.

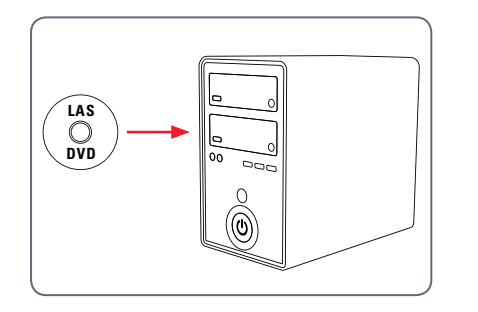

2. Introduzca el cable USB suministrado en el puerto USB de la cámara y conecte el otro extremo del cable a un puerto USB 2.0 del ordenador.

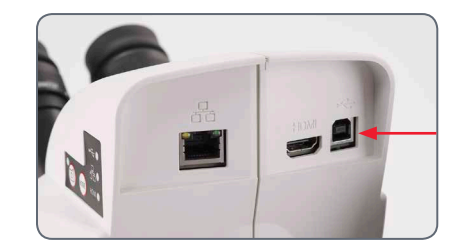

3. La luz de estado parpadeará en verde. Espere hasta que la luz de estado deje de parpadear y uno de los botones del panel de modo cambie a color verde. Puede tardar aproximadamente 30 segundos.

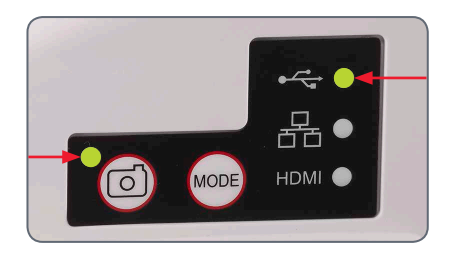

لى

## **Modo USB – Captura y procesamiento de imágenes mediante ordenador (continuación)**

4. Si un modo que no sea el de USB está iluminado en verde, pulse el interruptor de modo y espere hasta que tanto el LED de estado como el panel de modo USB dejen de parpadear.

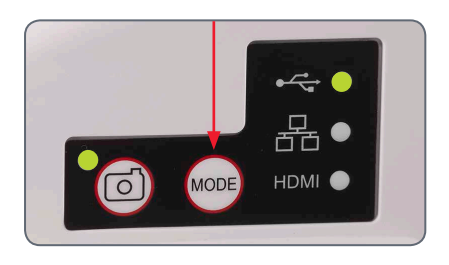

- 5. Ya está listo para iniciar el software Leica. Siga las instrucciones del software para ajustar y capturar imágenes.
- 6. Mientras se encuentra en modo USB, puede conectar el cable HDMI suministrado con la cámara a una pantalla o a un proyector HD para compartir la imagen.

Tenga en cuenta que la resolución de ш imagen de un proyector o una pantalla HD está limitada por la resolución de la imagen en vivo configurada en el software. Si se elige en el software una relación de aspecto de 4:3, se distorsionará la imagen en el monitor HDMI como se muestra a continuación.

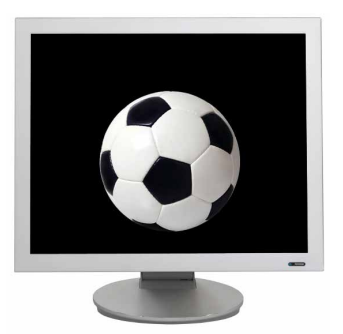

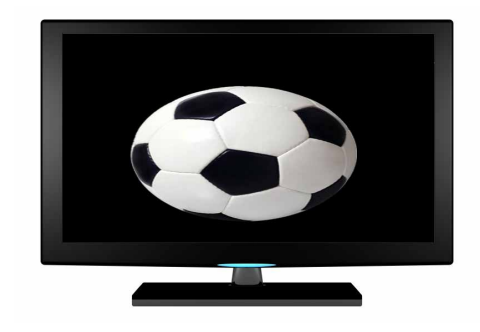

*Relación de aspecto 4:3 Imagen con relación de aspecto 4:3 mostrada en un pantalla con una relación de aspecto configurada de 16:9*

## **Modo HDMI – Captura de imágenes sin ordenador o sin dispositivos inalámbricos**

Para utilizar este modo, necesita una L tarjeta SD con suficiente memoria libre. Si la tarjeta SD está llena, no podrá capturar ninguna imagen y se mostrará un mensaje al respecto.

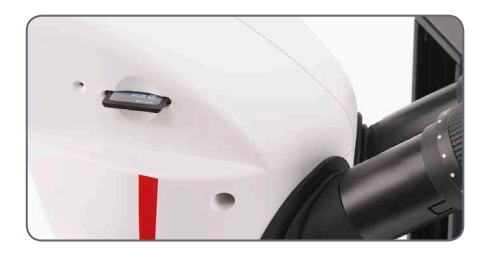

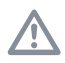

Asegúrese de que la cámara esté conectada a una fuente de alimentación.

1. La luz de estado parpadeará en verde. Espere hasta que la luz de estado deje de parpadear y uno de los botones del panel de modo cambie a color verde. Puede tardar aproximadamente 30 segundos.

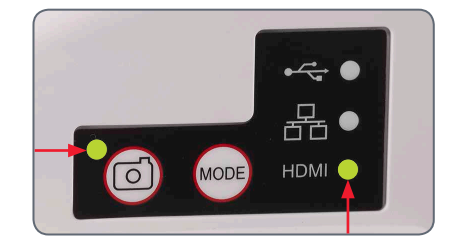

2. Si un modo que no sea el de HDMI está iluminado en verde, pulse el interruptor de modo y espere hasta que tanto el LED de estado como el panel de modo HDMI dejen de parpadear.

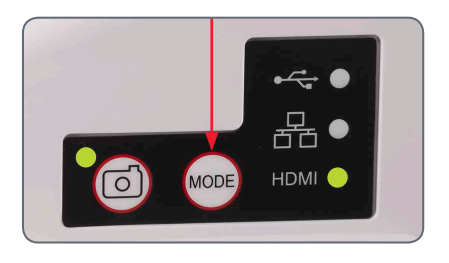

## **Modo HDMI – Captura de imágenes sin ordenador o sin dispositivos inalámbricos (continuación)**

3. Introduzca la tarjeta de memoria SD en la ranura del lateral del modelo S9 i hasta encajarla en su sitio. La cámara S9 i ya está lista para capturar imágenes en la tarjeta de memoria SD.

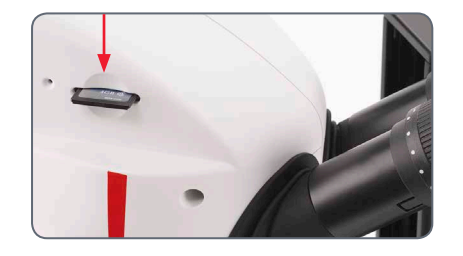

#### **Captura de una imagen**

Es esencial ajustar correctamente<br>las dioptrías de los oculares del microscopio para garantizar el enfoque de las imágenes de la tarjeta de memoria SD cuando las imágenes se vean enfocadas a través de los oculares del microscopio. Consulte cómo ajustar las dioptrías en el Manual de usuario del microscopio. Enfoque el microscopio a gran aumento y, a continuación, cambie al aumento en el que desee capturar la imagen.

No vuelva a enfocar el microscopio. También puede usar la salida HDMI y una pantalla HD (no suministrada) como ayuda para el enfoque.

4. Para capturar una imagen en la tarjeta SD, pulse el botón de captura, que se encuentra en el lateral de la cámara S9 i.

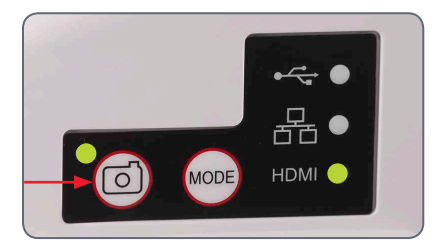

- Se emitirá un sonido que le avisa de que ha pulsado el botón.
- El LED de estado parpadea en verde mientras se captura la imagen.
- Se emitirá otro sonido una vez que la cámara S9 i haya completado la captura de la imagen y el LED de estado volverá a estar en color verde fijo.

La imagen queda así guardada en la tarjeta SD. Las imágenes contenidas en la tarjeta SD pueden visualizarse mediante el mando a distancia opcional. Véase "Mando a distancia de la cámara" en l[a página](#page-56-0) 57.

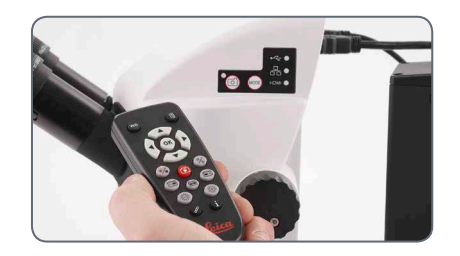

5. Mientras se encuentra en modo HDMI, puede conectar el cable HDMI suministrado con la cámara a una pantalla o a un proyector HD para compartir la imagen.

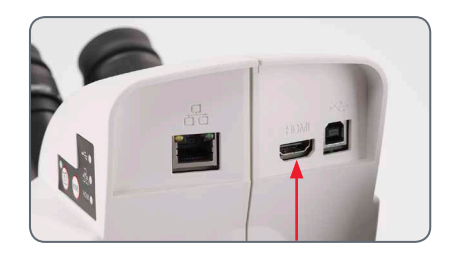

## **Ajuste de la configuración en modo SD**

**Ajuste un nuevo equilibrado de blancos**

Compruebe que no haya ninguna  $\overline{\bullet}$ Ш muestra en la trayectoria del haz y que se disponga de una iluminación estándar al reinicializar la cámara.

Mantenga pulsado el botón de captura durante 5 segundos. Espere a que suene el pitido. Se ha ajustado un nuevo equilibrado de blancos.

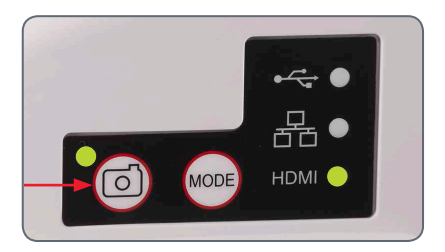

**Retorno a la configuración de fábrica** Pulse y mantenga pulsado el interruptor pinhole durante 5 segundos. Espere a que suene el pitido. Los ajustes de la cámara se repondrán a la configuración de fábrica.

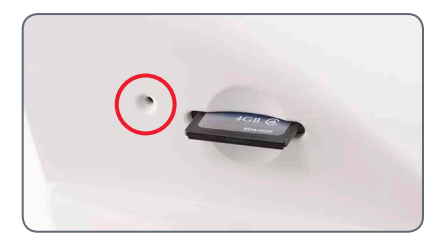

Se recomienda ajustar un nuevo balance  $\overline{\phantom{a}}$  $\blacksquare$ de blancos cada vez que cambie el tipo o la temperatura de color de la iluminación. Resulta especialmente necesario en caso de trabajar con luz halógena, que puede variar de una luz amarilla de baja intensidad a una azul de intensidad alta. El ajuste del nuevo balance de blancos generará un fondo neutro para ambos tipos de iluminación.

للم

## **Modo Ethernet – Captura y procesamiento de imágenes mediante una red**

1. Conecte un extremo de un cable Ethernet a la cámara y el otro extremo del cable a la conexión Ethernet de sus instalaciones.

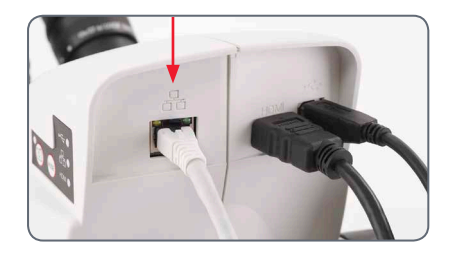

2. La luz de estado parpadeará en verde. Espere hasta que la luz de estado deje de parpadear y uno de los botones del panel de modo cambie a color verde. Puede tardar aproximadamente 30 segundos.

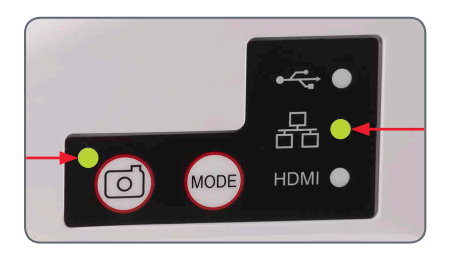

3. Si un modo que no sea el de HDMI está iluminado en verde, pulse el interruptor de modo y espere hasta que tanto el LED de estado como el panel de modo HDMI dejen de parpadear.

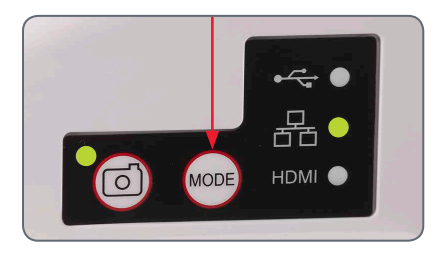

- 4. Siga las instrucciones de su dispositivo compatible con la red para conectarse a la red local y seleccionar la cámara.
- 5. Abra la aplicación correspondiente en el dispositivo móvil o el software en cuestión en el PC habilitado para la conexión inalámbric (véase l[a página 43\).](#page-42-0)

لى

# **Amplíe!**

## **¿Cómo se instala el zoom codificado?**

#### **Suministro**

Kit de mando de zoom codificado para microscopios estereoscópicos S9, art. n.º 10 450 862:

- <sup>O</sup> un mando de zoom codificado (para el control de zoom izquierdo);
- <sup>O</sup> cable USB para conectar el mando codificado a un ordenador.

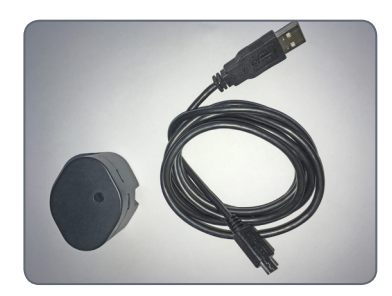

Estas instrucciones describen el montaje ш del mando de zoom codificado con una conexión con cable a un ordenador. Leica recomienda que se use el lado izquierdo para el montaje, ya que el mando derecho tiene los valores del rango de zoom impresos. Para la mayoría de usuarios será más cómodo manejar el zoom desde el lado derecho.

**Desmontaje del mando de zoom normal de la izquierda**

- 1. Ajuste el mando de zoom izquierdo del microscopio al aumento mínimo.
- 2. Para instalar el mando codificado, debe desmontar el mando antiguo en el lado izquierdo. Use una llave Allen de 2,5 mm para desatornillar.

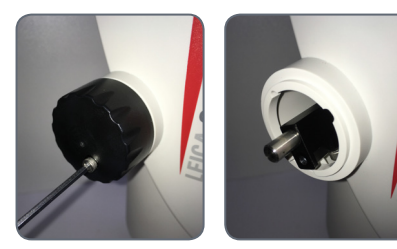

**Montaje del mando codificado y conexión a un PC**

1. Revise el interior del mando codificado para asegurarse de que la posición del tornillo queda en el lado inferior izquierdo.

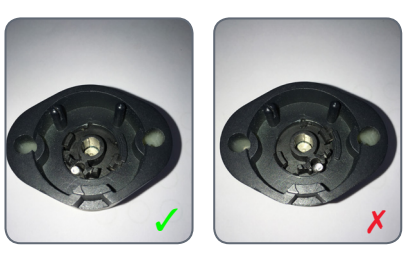

2. Al girar el mando, verá el tornillo a través del orificio.

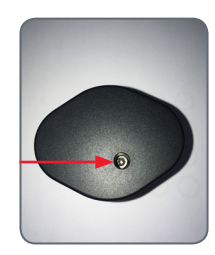

## **¿Cómo se instala el zoom codificado? (continuación)**

- 3. Coloque el mando codificado en la apertura del mando de zoom y fíjelo con una llave Allen de 2,5 mm. Cierre el orificio del tornillo después del montaje con la caperuza protectora.
- 4. Use el cable USB suministrado para conectar el mando de zoom codificado al ordenador. El cable puede conectarse al mando de zoom por el extremo inferior.

No cambie la posición del interruptor de pequeño tamaño que está en la parte posterior del mando codificado.

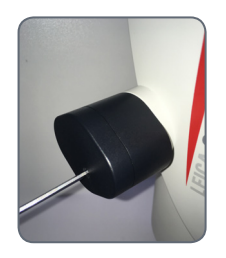

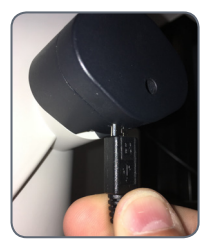

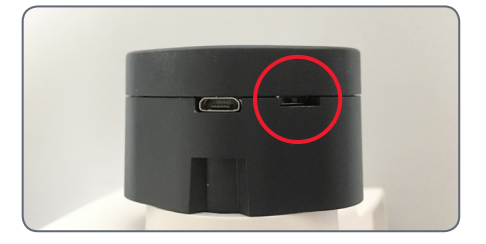

Tras conectar el mando codificado al  $\overline{\bullet}$ Ш ordenador, el sistema operativo reconoce el mando como otro dispositivo USB ("LEICA MAZ1").

لى

## **Instalación del mando de zoom codificado en el software LAS X**

**Instalación del mando de zoom codificado en el software Leica Application Suite (LAS) X** 

1. Abra el "Leica LAS X Hardware Configurator" (configurador de hardware de Leica LAS X"). Haga clic en este enlace en el escritorio.

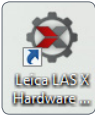

2. Seleccione "Hardware Setup".

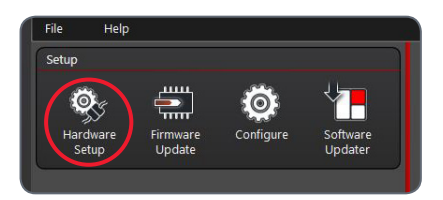

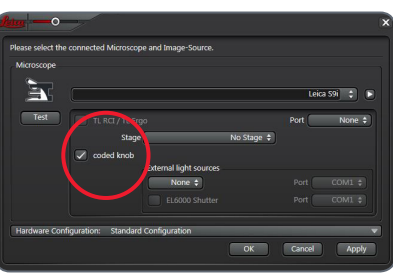

3. Marque la casilla "coded knob". **Calibración en LAS X (con aumento mínimo, máximo y 1×)**

> 1. Para calibrar el mando codificado, haga clic en "Configure" en la esquina superior izquierda. Haga clic en "Fine Tuning" en el menú de la derecha.

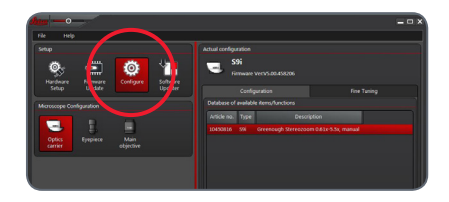

- 2. Ajuste manualmente el mando de zoom del S9 al aumento mínimo.
- 3. Confirme este ajuste en el límite inferior en el software haciendo clic en "Go to lower Limit".

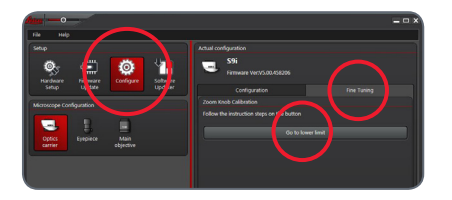

## **Instalación del mando de zoom codificado en el software (continuación)**

4. Repita este procedimiento para calibrar el mando también para el aumento máximo (ajuste manualmente el zoom al aumento máximo en el microscopio y seleccione "Go to upper limit").

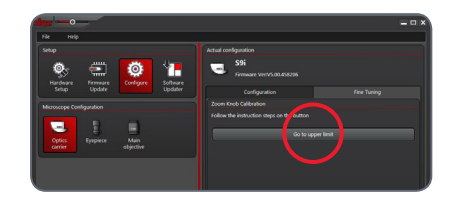

5. Repita el procedimiento de nuevo para calibrar el mando para el aumento 1.0× (ajuste manualmente el zoom al aumento 1.0× en el microscopio y seleccione "Go to nominal 1.0×").

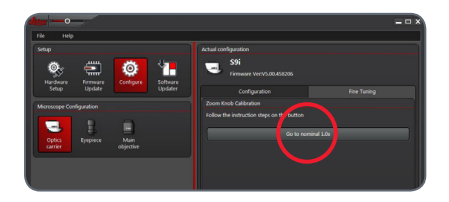

Ahora el mando de zoom codificado está Ш instalado y calibrado para el microscopio S9; puede cerrar el configurador de hardware.

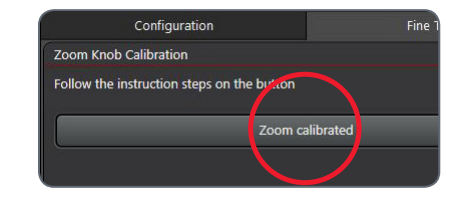

3. Accione el mando de zoom del microscopio. El cambio del zoom debe reflejarse en el menú "Magnification" y la barra de zoom debe moverse de forma acorde.

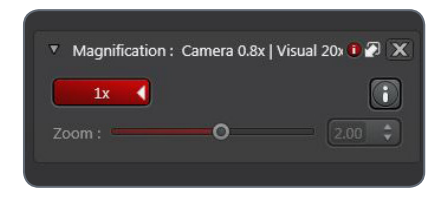

**Comprobación de la funcionalidad del mando de zoom codificado en LAS X** 

- 1. Abra el software LAS X para comprobar que el zoom codificado funciona correctamente.
- 2. Vaya al menú "Magnification".

Todas las funcionalidades del software  $\overline{\bullet}$ **LAS** X que están relacionadas con el aumento, como la barra de escala o la herramienta de medición, emplean este valor de aumento con detección automática desde el microscopio para obtener información.

# <span id="page-56-0"></span>**Mando a distancia de la cámara**

El mando a distancia está diseñado para trabajar únicamente cuando la cámara se encuentra en modo HDMI y cuando se usa en combinación con una pantalla HD.

La única función que opera en cualquier modo es la función "Info", que muestra los detalles sobre la cámara.

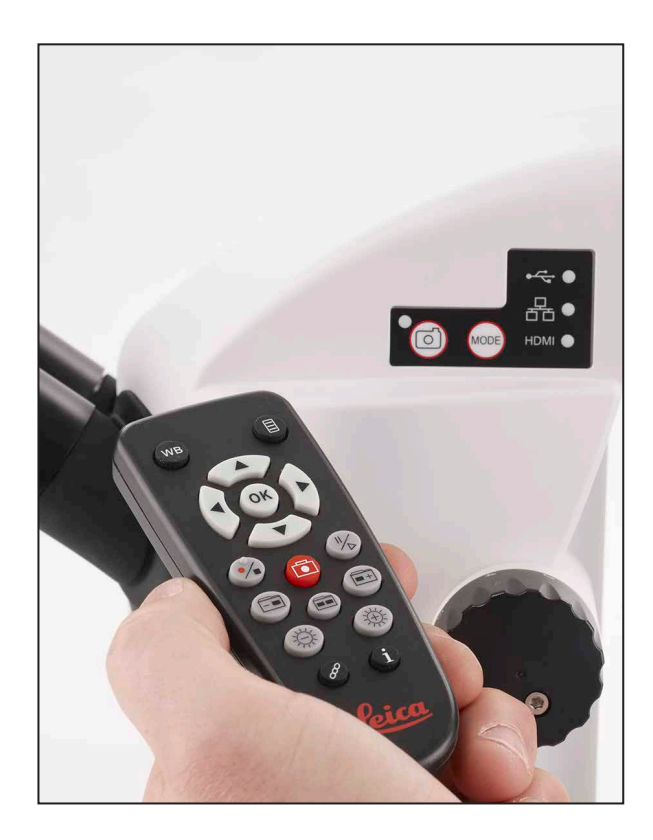

### **Mando a distancia opcional**

El control remoto solo funciona en modo HDMI; excepto el botón  $(i)$ , que mostrará información acerca de la cámara en una pantalla HD en cualquier modo. El mando se debe dirigir directamente al receptor de infrarrojos de la cámara, sin obstáculos.

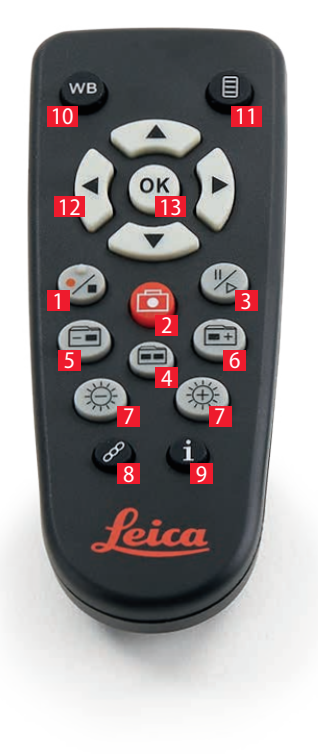

- *1. Iniciar/detener la grabación de vídeo*
- *2. Grabar la imagen fija en la tarjeta SD*
- *3. Detener/continuar imagen en vivo, pausar/reproducir un clip de vídeo*
- *4. Visualizar ficheros contenidos en la tarjeta SD*
- *5. Desplazarse a la imagen anterior en la tarjeta SD*
- *6. Desplazarse a la imagen siguiente en la tarjeta SD*
- *7. Ajustar el brillo arriba o abajo*
- *8. Botón de sincronización*
- *9. Mostrar/ocultar un cuadro informativo*
- *10. Botón de ajuste del balance de blancos*
- *11. Acceso al menú de la cámara*
- *12. Teclas de flecha para navegación*
- *13. OK para confirmar*

لى

## **Visualización de imágenes y vídeos con el mando a distancia opcional**

Si ha adquirido el mando a distancia  $\overline{\bullet}$ Щ opcional, la cámara HD Leica muestra imágenes y clips de vídeo directamente en una pantalla HD.

- 1. Vista de miniaturas  $\boxed{\bullet}$  (primera pulsación)
- $\bullet$  arriba/abajo/izquierda/derecha  $\blacktriangleright$  seleccionar miniatura
- $\bullet$   $\circ$  Muestra la imagen a pantalla completa o reproduce el vídeo
- $\bullet$  imagen siguiente  $\bullet$  + / previa  $\bullet$
- $\bullet$   $(\cdot)$   $\triangleright$  Reproducción de clip de vídeo
- $\bullet$  izquierda/derecha  $\bullet$  avance rápido/rebobinado
- 2. Para volver a la visualización en directo, pulse  $\Box$

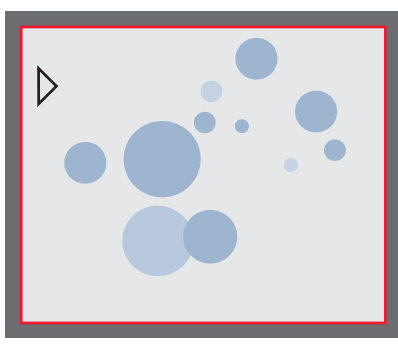

*Reproducción/vista a pantalla completa*

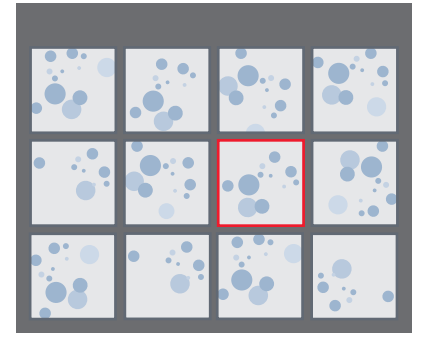

*Vista de miniaturas*

## **Acceder al menú de la cámara**

El mando a distancia funciona única- $\overline{\bullet}$ H mente cuando la cámara se encuentra en modo HDMI.

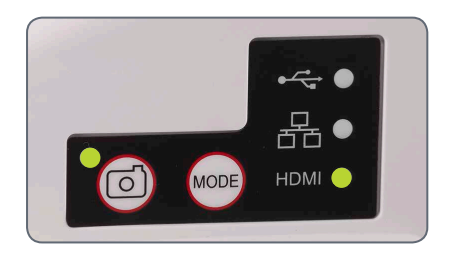

**Apertura y cierre del menú de la cámara**

- 1. Dirija el mando a distancia hacia la cámara.
- 2. Pulse la tecla  $\equiv$  en el mando a distancia para mostrar los menús de la cámara en la pantalla.
- 3. Pulse los botones  $\blacktriangle \blacktriangledown \blacktriangleleft y \blacktriangleright$  para seleccionar un elemento del menú.
- 4. Pulse el botón  $\overline{(\alpha)}$  para confirmar un elemento del menú.
- 5. Vuelva a pulsar el botón  $\equiv$  para ocultar los menús de la cámara.

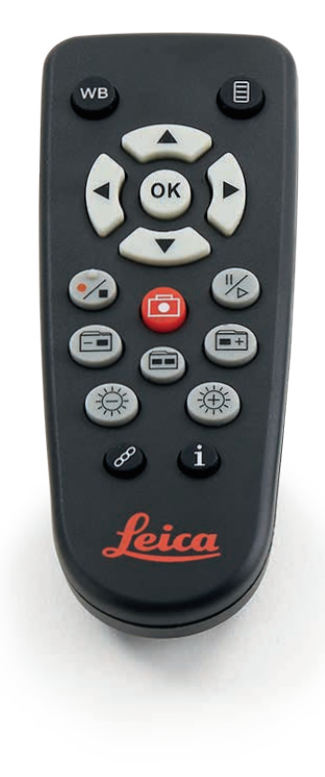

## **COLOR (control automático de blancos)**

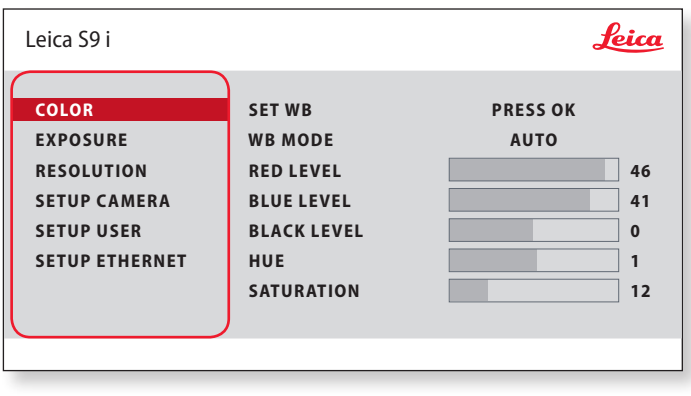

 $\mathbf{i}$ 

La función "COLOR" permite adaptar el chip de la cámara a la luz ambiente para poder capturar imágenes de colores neutros.

**Activación del balance de blancos automático**

- 1. Pulse el botón  $\equiv$  en el mando a distancia.
- 2. Seleccione la entrada "COLOR".
- 3. Asigne "AUTO" como valor de "WB MODE".
- 4. Pulse el botón  $\equiv$  para salir del menú.

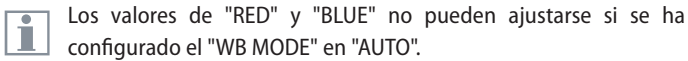

اد

## **COLOR (control manual de blancos)**

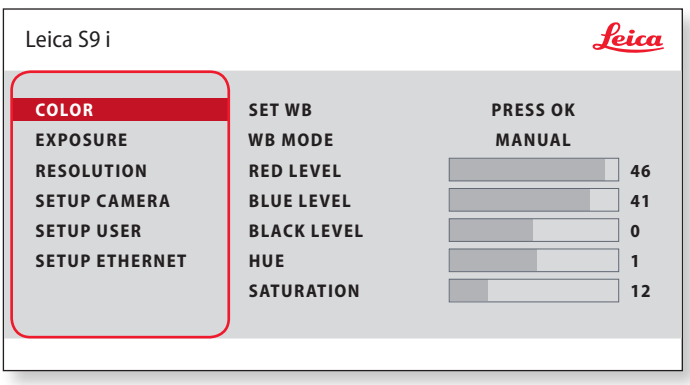

 $\overline{\bullet}$ ı La función "COLOR" permite adaptar el chip de la cámara a la luz ambiente para poder capturar imágenes de colores neutros.

**Ajuste del equilibrado de blancos de forma manual (recomendado)**

- 1. Retire la muestra del campo visual, de modo que solo se vea la iluminación.
- 2. Pulse el botón  $\equiv$  en el mando a distancia.
- 3. Seleccione la entrada "COLOR".
- 4. Asigne "WB MODE" en "MANUAL".
- 5. Si es necesario, corrija los valores de "RED" y "BLUE" hasta que la imagen muestre un área gris uniforme.
- 6. Pulse el botón  $\equiv$  para salir del menú.

احە

## **EXPOSURE**

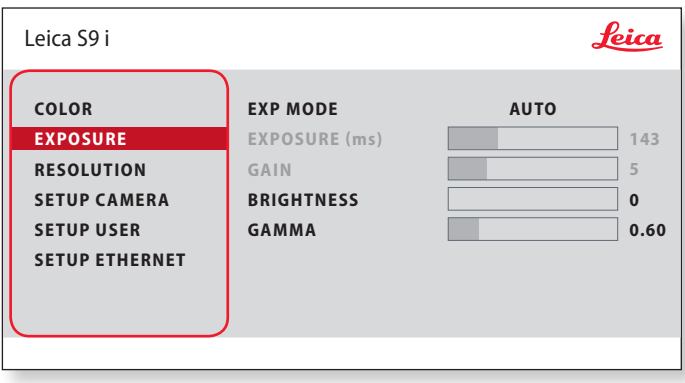

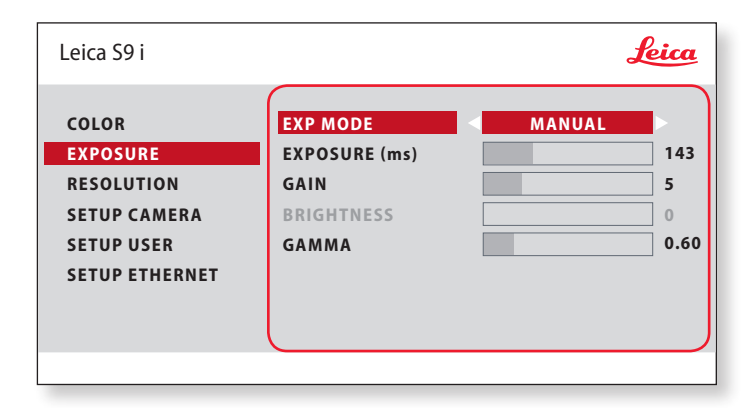

#### **Exposición automática**

- 1. Pulse el botón  $\equiv$  en el mando a distancia.
- 2. Introduzca el comando de exposición automática (véase diagrama de la izquierda).
- 3. Asigne "AUTO" como valor de "EXP MODE".
- 4. Corrija los valores de "BRIGHTNESS" y "GAMMA" hasta que obtenga los resultados que desea para la imagen.

#### **Exposición manual**

- 1. Pulse el botón  $\equiv$  en el mando a distancia.
- 2. Introduzca el comando de exposición manual (véase diagrama de la izquierda).
- 3. Asigne "MANUAL" como valor de "EXP MODE".
- 4. Corrija los valores de "EXPOSURE (ms)", "GAIN" y "GAMMA" hasta que obtenga los resultados que desea para la imagen.

اد

## **RESOLUTION**

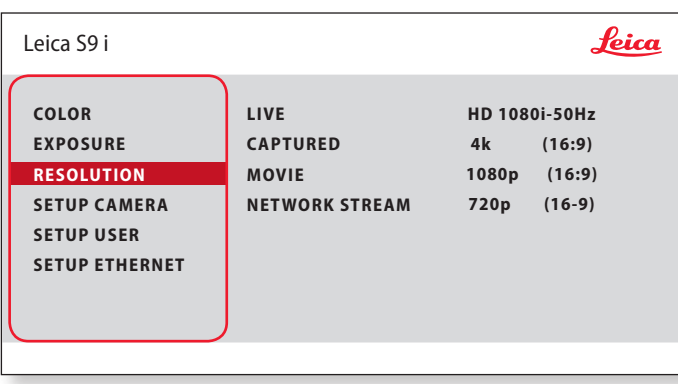

El menú "RESOLUTION" permite definir la resolución de la imagen  $\overline{\bullet}$  $\mathbb{L}$ en vivo y de la captura de imagen fija y de vídeo individualmente. De este modo, el resultado es óptimo en cualquier situación.

**LIVE (resolución de la imagen en vivo)** Define la resolución de la imagen en vivo.

**CAPTURED (resolución de la imagen capturada)** Define la resolución de la imagen capturada y almacenada en la tarjeta SD.

**MOVIE (resolución de vídeos)** Indica la resolución de los vídeos capturados y almacenados en la tarjeta SD.

#### **NETWORK STREAM**

Define la resolución de la imagen que se transmite a través del puerto Ethernet.

لى

## **SETUP CAMERA (configuración de la cámara)**

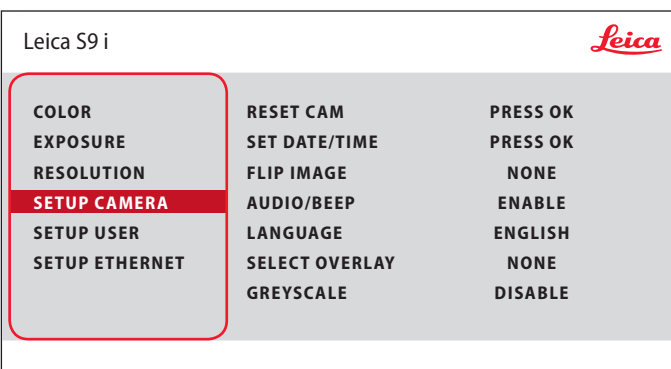

La configuración de la cámara permite controlar parámetros internos, como la fecha y la hora, así como reinicializar la cámara.

#### **RESET CAMERA (reinicializar cámara)**

Este comando restablece la configuración de fábrica de la cámara. Se restablece toda la información del usuario (equilibrado de blancos, resolución, etc.).

#### **SET DATE TIME (configurar fecha/hora)**

Con este comando, se ajustan tanto la fecha y la hora como el formato de visualización. Están disponibles los formatos siguientes: YYMMDD – DDMMYY – MMDDYY

#### **FLIP IMAGE (girar imagen)**

Selecciónelo para ver sus imágenes en horizontal, vertical o en horizontal y vertical.

#### **AUDIO/BEEP (sonido/pitido)**

Puede elegir que la cámara emita un tono al realizar algunas funciones.

#### **LANGUAGE (idioma)**  Seleccione el idioma del menú en pantalla.

#### **SELECCIÓN DE SUPERPOSICIONES DE IMAGEN**

**(SELECCIONAR SUPERPOSICIÓN)**

Pulse  $\left(\widehat{\bullet}\right)$  para seleccionar otra superposición. Pulse  $\left(\widehat{\bullet}\right)$  para activar la superposición seleccionada y salir del menú.

Si desea mostrar otras superposiciones muy rápidamente, al visualizar la imagen en vivo pulse  $\widehat{P}(\widehat{\blacktriangle})$  para que se muestre la superposición siguiente o anterior, respectivamente.

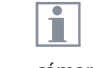

Se puede actualizar el firmware de la cámara. Para obtener instrucciones detalladas, consulte la sección de descargas de esta cámara en la página web de Leica Microsystem.

#### **GREYSCALE**

Le permite eliminar la información de color de la imagen mostrada y لى guardada.

## **SETUP USER**

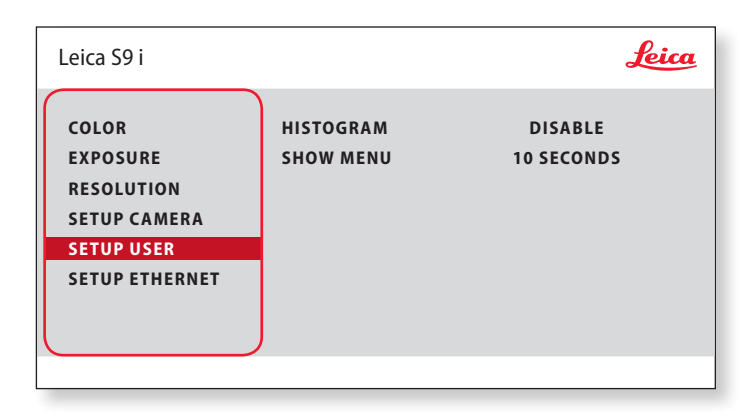

 $\overline{\mathbf{1}}$ 

La configuración de la cámara permite controlar parámetros internos, como la fecha y la hora, así como reinicializar la cámara.

#### **HISTOGRAM (histograma)**

Habilita la visualización de un histograma como imagen en imagen.

#### **SHOW MENU (mostrar menú)**

Cambia el tiempo de visualización de la barra de menús. Puede seleccionar entre 10 segundos e infinito. El menú aún se puede desactivar si pulsa el botón de menú de la cámara.

اد

## **SETUP ETHERNET**

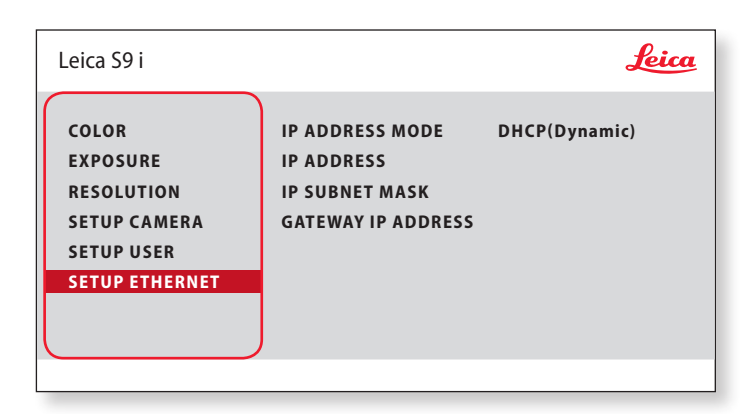

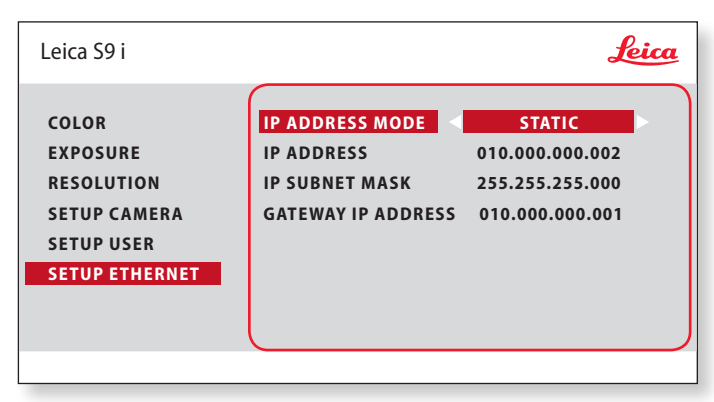

#### **IP ADDRESS (dirección IP)**

Puede elegir, si lo desea, que la dirección IP la establezca automáticamente la red (dinámica) o puede introducir manualmente una dirección IP mediante el teclado en pantalla (estática).

Si ha seleccionado "STATIC" para la dirección IP, puede introducir la siguiente información utilizando el teclado virtual:

- Dirección IP
- Máscara subred IP
- **Dirección IP de la puerta de enlace**

Este menú permite personalizar los parámetros necesarios para Ī el funcionamiento en modo Ethernet. Consulte al servicio de informática de su institución para obtener información sobre la red local.

احە

## **SETUP ETHERNET (continuación)**

#### **Configuración de la cámara**

- 1. Abra el panel de configuración de la cámara en su PC.
- 2. En la esquina superior derecha encontrará la sección de configuración de Ethernet.
- 3. Busque el menú desplegable denominado "MODO DE DIRECCIÓN IP" y seleccione "ESTÁTICO".
- 4. Introduzca la dirección IP en los cuadros pertinentes ("DIRECCIÓN IP", "MÁSCARA SUBRED IP" y "DIRECCIÓN IP DE LA PUERTA DE ENLACE").
- 5. Debería reconocerse la cámara.

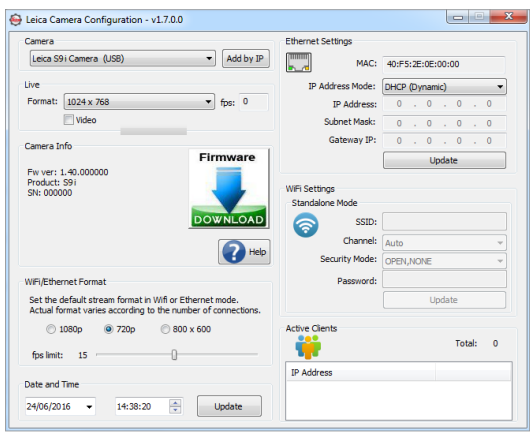

احە

## **Sincronización de la cámara y el mando a distancia**

#### **Sincronización**

La cámara Leica S9 i y el mando a Щ distancia pueden sincronizarse de forma que únicamente respondan entre sí. Esto puede ser útil si se usan varias cámaras y mandos a distancia.

1. Pulse el botón  $\mathscr{P}$  para iniciar o cancelar el proceso.

Para realizar una correcta sincronización y evitar una sincronización errónea, el segundo paso debe realizarse en los siguientes 4 segundos.

Si transcurren 4 segundos y se indica un Ш "Timeout", pulse de nuevo la tecla "Pair" para iniciar el proceso.

- 2. Pulse y mantenga pulsado el botón del control remoto que representa el canal que desea asignar a la conexión (vea la imagen a la derecha con la Selección de canal) hasta que se muestre la confirmación correspondiente en el monitor HD. Para ello, puede usar cualquier botón, excepto el botón  $\mathscr{P}$ .
- 3. El microscopio solo reacciona a los comandos de este mando a distancia.

**Restablecimiento de la configuración de fábrica**

1. Pulse el botón  $\mathcal{P}$  para iniciar el proceso.

2. Pulse el botón ( $\sqrt{10}$ ) hasta que se muestre la correspondiente confirmación en la pantalla HD.

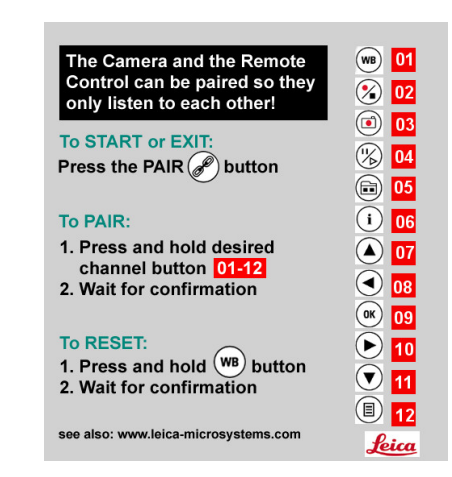

# **Fotografía y vídeo**

اد

### **Fotografía y vídeo**

Para la mayoría de los usuarios de microscopios estereoscópicos, la documentación digital se ha convertido en parte imprescindible de su trabajo. Los resultados de las investigaciones se pueden presentar de un modo más atractivo y las mediciones ganan claridad en una imagen digital.

#### **Adaptador**

Si no es necesario controlar la cámara desde Leica Application Suite, también se pueden utilizar cámaras réflex y cámaras de enfoque de proveedores externos. Leica Microsystems le ofrece para ello distintos adaptadores.

#### **Fotocamere DFC y MC Leica**

Si necesita ejercer un control absoluto de la cámara y disfrutar de capacidad de medición, evaluación y otras, además de fotografía, las cámaras digitales Leica MC y DFC son la solución perfecta para usted. En combinación con Leica Application Suite, le confieren una libertad de uso prácticamente sin límites. Puede encontrar más información sobre las cámaras Leica en la documentación de la cámara.

#### **Leica Application Suite**

En el caso del software "Leica Application Suite" o abreviado "LAS", se trata prácticamente de la extensión digital de su microscopio estereoscópico. Con él no solo se toman fotografías, sino que también controla la iluminación, la cámara, etc. Para más información, le rogamos que consulte la ayuda online de LAS.

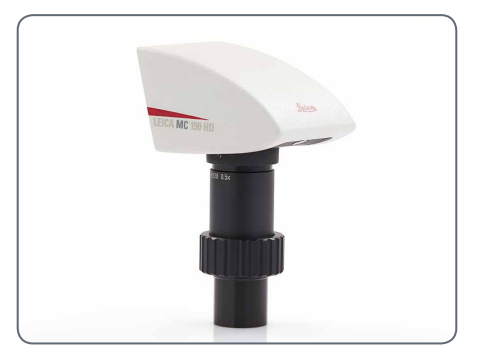

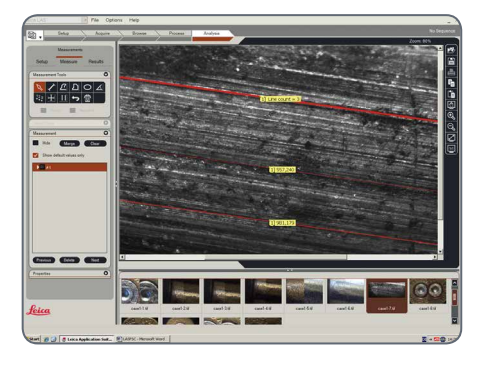

## **Fotografía con el Leica S9 D y S APO**

Con el S APO se pueden cambiar las ı trayectorias de los rayos de observación y del haz fotográfico. En este caso, se puede cambiar la distribución de la luz del siguiente modo:

- Posición "Vis": 100% de luz en ambos oculares, pero sin luz en la trayectoria de vídeo/fotografía
- <sup>O</sup> Posición "Doc": 100% de luz en el ocular derecho, pero sin luz en el ocular izquierdo. 100% de luz que atraviesa la trayectoria de vídeo/fotografía

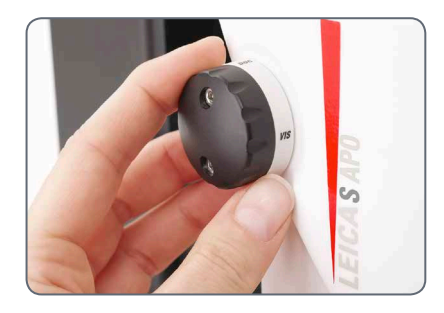

El enfoque y el control del encuadre se realizan mediante el ocular izquierdo (trayectoria de vídeo/fotografía).

Las muestras planas se muestran Ī parcialmente desenfocadas en el borde de la imagen izquierdo y derecho. Esta falta de nitidez es debida a las leyes de la óptica y no por un funcionamiento incorrecto de la cámara o del microscopio.

El S9 D presenta una división 50:50 de la trayectoria del haz integrada y permite llevar a cabo al mismo tiempo la observación a través de los oculares y la captura y procesamiento de imágenes digital.

**Cómo grabar imágenes y vídeos**

1. Si está satisfecho con el encuadre y la nitidez de la imagen, pase a la posición "Doc" y realice la captura.

لى
# **Dibujos acotados en mm**

# **Leica S9 E con iluminación episcópica y diascópica**

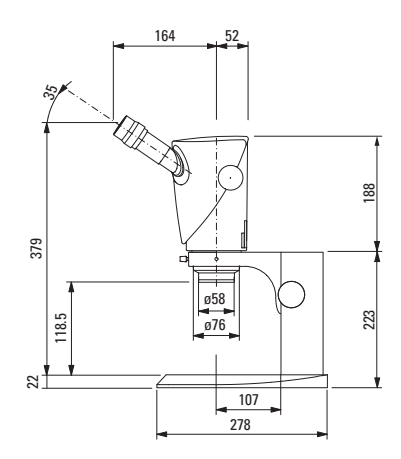

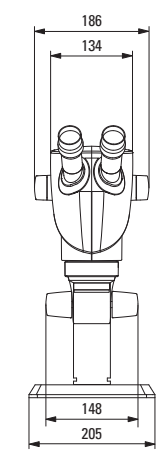

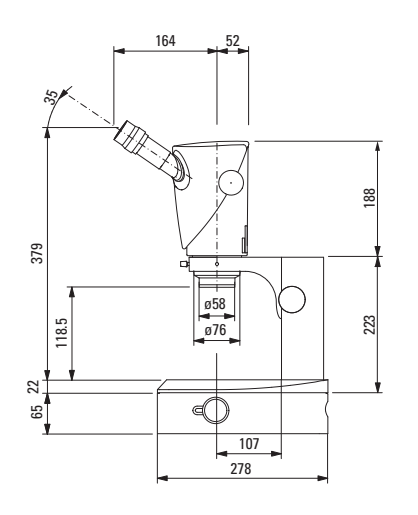

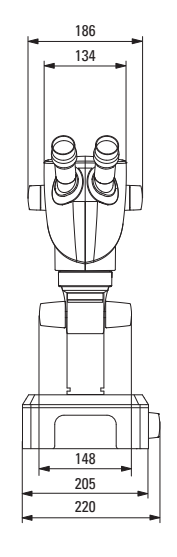

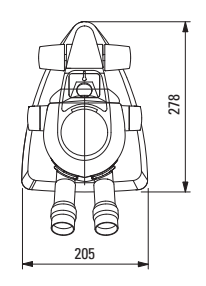

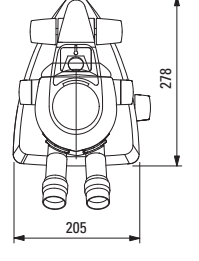

لى

# **Leica S9 D con iluminación episcópica y diascópica**

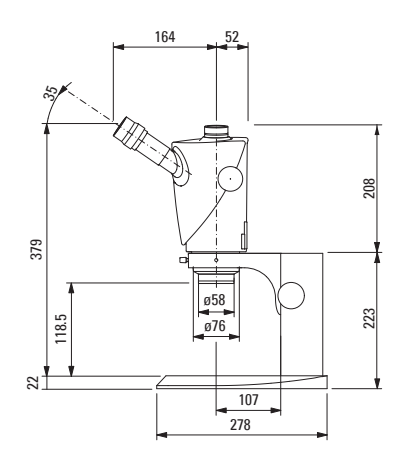

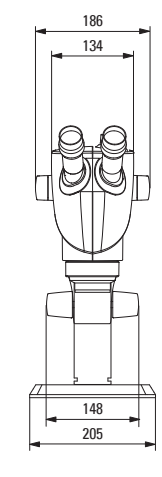

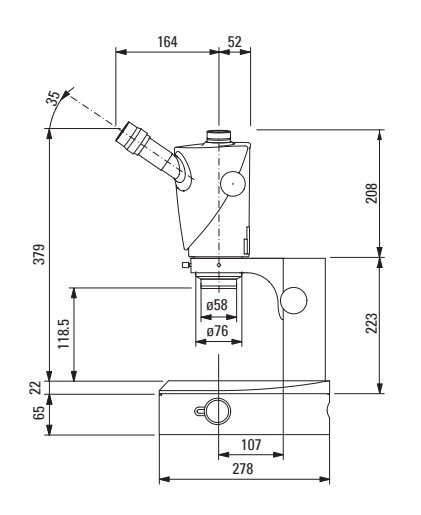

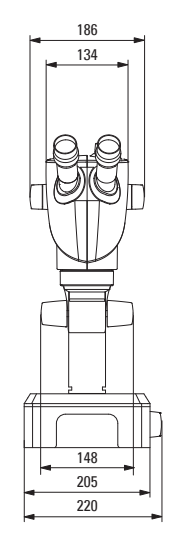

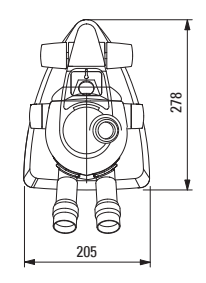

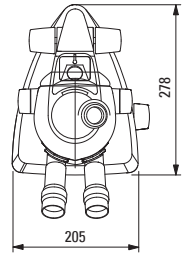

لى

# **Leica S9 i con iluminación episcópica y diascópica**

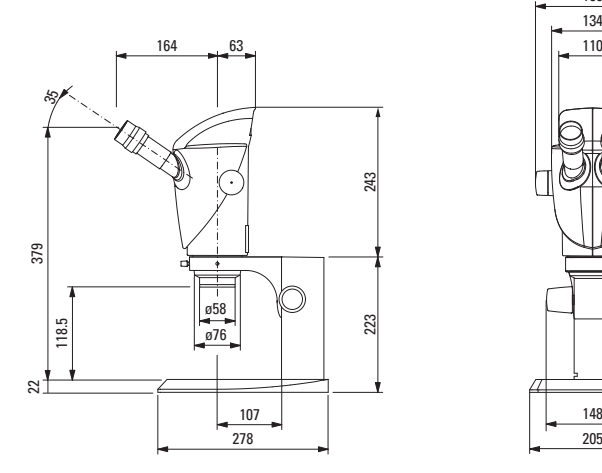

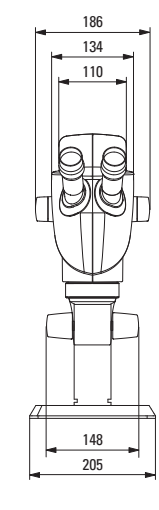

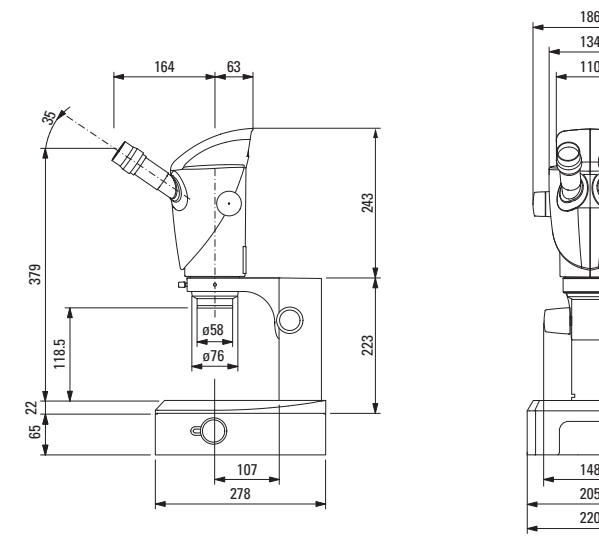

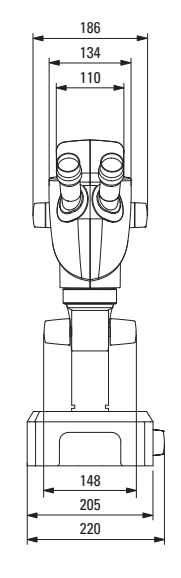

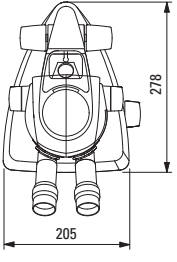

↵

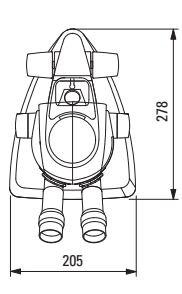

**Manual de instrucciones Serie S Dibujos acotados en mm 76**

## **Leica S APO con iluminación episcópica y diascópica**

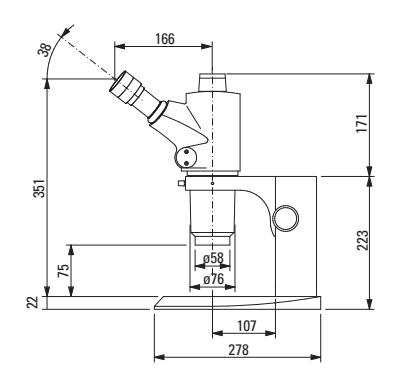

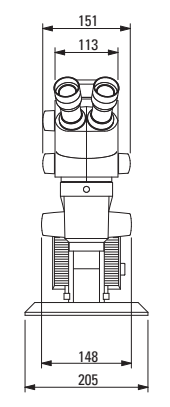

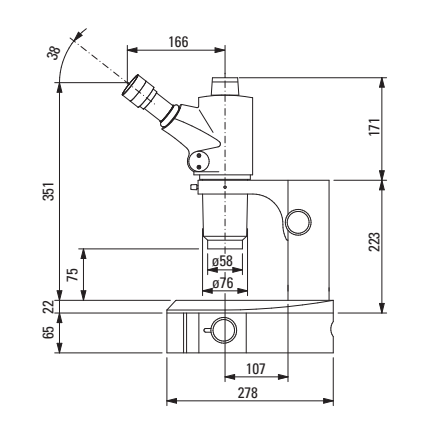

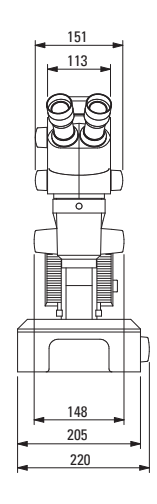

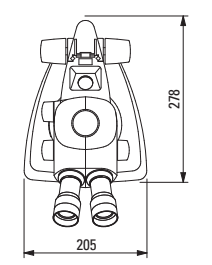

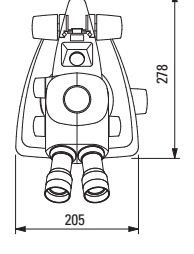

↵

# **Datos técnicos**

 $\overline{\phantom{a}}$ 

## **Datos técnicos**

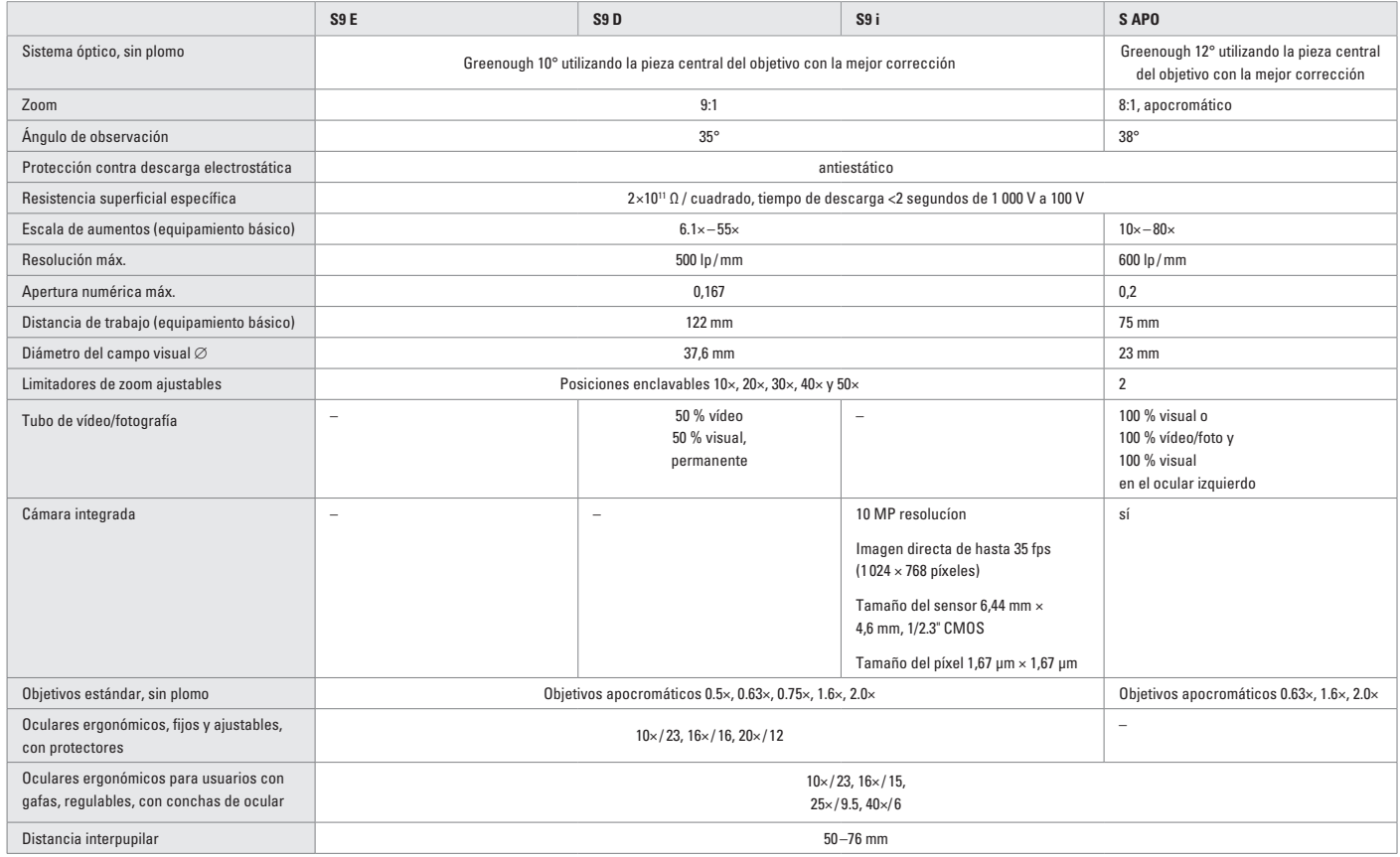

 $\leftarrow$ 

# **Apéndice**

 $\leftarrow$ 

## **Cálculo de aumentos totales/diámetro del campo visual**

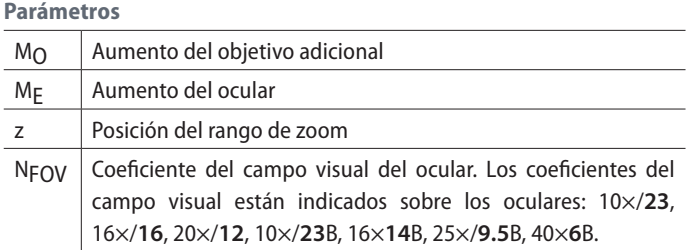

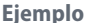

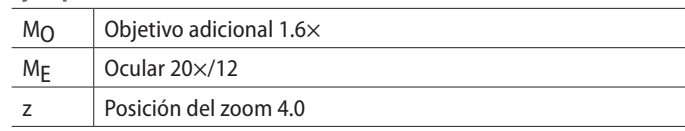

## **Aumento en el tubo binocular**

 $M_{\text{TOT VIS}} = M_{\text{O}} \times M_{\text{E}} \times Z$ o bien

**Ejemplo de cálculo: diámetro de campo visual en la preparación**

$$
\varnothing
$$
 OF: 
$$
\frac{\text{NFOV}}{\text{M}_0 \times z} = \frac{12}{1.6 \times 4} = 1.9 \text{ mm}
$$

 $\overline{\phantom{a}}$ 

## **Soluciones de problemas**

**El campo visual tiene sombras**

Aiuste correctamente la distancia interpupilar [\(página 29\).](#page-28-0)

**La imagen se desenfoca**

- Ajuste correctamente los oculares [\(página 28\).](#page-27-0)
- <sup>O</sup> Efectúe la corrección de las dioptrías conforme al manual de instrucciones (a partir de l[a página 36\).](#page-35-0)

**El mando de enfoque se baja solo o se mueve con dificultad.**

<sup>O</sup> Regule la suavidad de marcha [\(página 30\).](#page-29-1)

**En caso de producirse fallos en los equipos eléctricos, compruebe siempre en primer lugar:**

- <sup>O</sup> ¿El selector de tensión está ajustado correctamente?
- *;* Está conectado el interruptor de la red?
- <sup>O</sup> ¿El cable de red está conectado correctamente?
- <sup>O</sup> ¿Todos los cables de conexión están conectados correctamente?
- ¿Los fusibles están intactos?

**Las fotos están desenfocadas.**

- **Enfóquelas con precisión [\(página 30\).](#page-29-0)**
- <sup>O</sup> Efectúe el ajuste de la nitidez de los retículos y la corrección de las dioptrías conforme al manual de instrucciones [\(página 28\).](#page-27-0)
- <sup>O</sup> Ajuste correctamente los oculares hasta el tope [\(página 28\).](#page-27-0)
- <sup>O</sup> Compruebe que el retículo esté fijo en el ocular [\(página 28\).](#page-27-0)

**La imagen de la cámara es negra**

<sup>O</sup> Coloque la guía de luz del tubo de fotografía en la posición "Doc" [\(página 72\).](#page-71-0)

## **Cuidado, mantenimiento y persona de contacto**

Le deseamos un gran éxito con su microscopio estereoscópico. Los equipos Leica son conocidos por su robustez y por su larga duración. Si tiene en cuenta los siguientes consejos para el cuidado y la limpieza, su microscopio estereoscópico Leica funcionará tan bien como el primer día incluso después de años y décadas.

### **Cobertura de la garantía**

Nuestra garantía sólo cubre los defectos de fabricación o de material, pero no los daños causados por descuidos o manipulaciones incorrectas.

### **Dirección de contacto**

Si el instrumento deja de funcionar correctamente, diríjase a un técnico especialista, a la representación local de Leica o directamente a Leica Microsystems (Schweiz) AG, CH-9435 Heerbrugg.

**Contacto por correo electrónico:** stereo.service@leica-microsystems.com

### **Cuidado**

- Proteja su microscopio estereoscópico de la humedad, vapores, ácidos y sustancias alcalinas y corrosivas. No conserve productos químicos cerca del instrumento.
- Los enchufes, los sistemas ópticos o las piezas mecánicas no deben separarse ni reemplazarse a menos que se autorice y describa explícitamente en estas instrucciones.
- Proteja su microscopio estereoscópico de aceite y grasa.
- No engrase nunca las superficies de quía ni las partes mecánicas.

احە

## **Cuidado, mantenimiento y persona de contacto (continuación)**

**Protección contra la suciedad** El polvo y la suciedad influyen negativamente en los resultados de su trabajo.

- <sup>O</sup> Cuando no vaya a utilizar su microscopio estereoscópico durante un periodo largo de tiempo, protéjalo con la funda de plástico.
- <sup>O</sup> Proteja las aberturas del tubo, el tubo sin oculares y los oculares con tapas contra el polvo.
- Mantenga los accesorios no utilizados libres de polvo.

**Limpieza de las piezas sintéticas**

Diversos componentes son de material plástico o llevan una capa sintética, lo cual resulta muy agradable al agarrarlos o manejarlos. Si va a proceder a su limpieza, absténgase de utilizar productos inadecuados que puedan dañar el material.

### **Medidas permitidas**

- Limpie el microscopio estereoscópico o sus piezas con agua jabonosa caliente y, a continuación, utilice agua destilada.
- <sup>O</sup> En caso de suciedad persistente, también puede utilizar etanol (alcohol industrial) e isopropanol. En este caso, se deben seguir las siguientes normas de seguridad.
- Quite el polvo de las partes ópticas mediante un fuelle y un pincel suave.
- Limpie los objetivos y oculares con alcohol puro y paños especiales.

احە

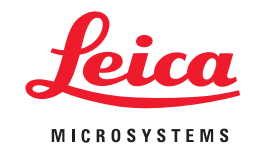

**CONNECT** WITH US!

Leica Microsystems (Schweiz) AG · Max-Schmidheiny-Strasse 201 · 9435 Heerbrugg, Switzerland T +41 71 726 34 34 · F +41 71 726 34 44

[www.leica-microsystems.com](https://www.leica-microsystems.com/es/)

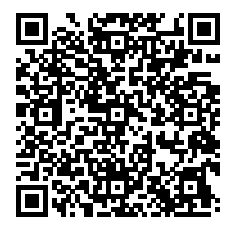